**MINISTÉRIO DA SAÚDE**

# MANUAL DO USUÁRIO DigiSUS Gestor

**Módulo Planejamento**

**Brasília – DF 2021**

**MINISTÉRIO DA SAÚDE Secretaria-Executiva Departamento de Gestão Interfederativa e Participativa**

# MANUAL DO USUÁRIO DigiSUS Gestor

**Módulo Planejamento**

**Brasília – DF 2021**

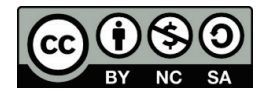

Esta obra é disponibilizada nos termos da Licença Creative Commons – Atribuição – Não Comercial – Compartilhamento pela mesma licença 4.0 Internacional. É permitida a reprodução parcial ou total desta obra, desde que citada a fonte.

A coleção institucional do Ministério da Saúde pode ser acessada, na íntegra, na Biblioteca Virtual em Saúde do Ministério da Saúde: [bvsms.saude.gov.br](http://bvsms.saude.gov.br).

Tiragem: 1ª edição – 2021 – versão eletrônica

*Elaboração, distribuição e informações:* MINISTÉRIO DA SAÚDE Secretaria-Executiva Departamento de Gestão Interfederativa e Participativa Coordenação-Geral de Fortalecimento dos Instrumentos de Planejamento do SUS Esplanada dos Ministérios, bloco G, Edifício Sede, 3º andar CEP: 70058-900 – Brasília/DF Tel.: (61) 3315-3442 E-mail: cgfip@saude.gov.br

*Equipe técnica:* Ana Cássia Cople Ferreira Ana Paula Prado Silveira Anne Caroline Torres Lopes Dorian Chim Smarzaro Fabiano Messias da Silva José Eduardo de Miranda Laeticia Jensen Eble Marconi Brito Maia Maurício Barros Ottoni Rochelle Patrícia Ferraz de Souza *Editora responsável:* MINISTÉRIO DA SAÚDE Secretaria-Executiva Subsecretaria de Assuntos Administrativos Coordenação-Geral de Documentação e Informação Coordenação de Gestão Editorial SIA, Trecho 4, lotes 540/610 CEP: 71200-040 – Brasília/DF Tels.: (61) 3315-7790 / 3315-7794 Site: http://editora.saude.gov.br E-mail: editora.ms@saude.gov.br

*Equipe editorial:* Normalização: Luciana Cerqueira Brito Revisão: Tamires Felipe Alcântara e Tatiane Souza Capa, projeto gráfico e diagramação: Renato Carvalho

#### Ficha Catalográfica

Brasil. Ministério da Saúde. Secretaria-Executiva. Departamento de Gestão Interfederativa e Participativa. Manual do usuário : DigiSUS gestor : módulo planejamento [recurso eletrônico] / Ministério da Saúde, Secretaria-Executiva, Departamento de Gestão Interfederativa e Participativa. – Brasília : Ministério da Saúde, 2021.

63 p.

Modo de acesso: World Wide Web: http://bvsms.saude.gov.br/bvs/publicacoes/manual\_usuario\_digisus\_gestao.pdf ISBN 978-65-5993-006-7

1. Sistemas de informação. 2. Manual técnico. 3. Relatório de gestão. 4. Gestão em saúde. I. Título.

CDU 614:004

Catalogação na fonte – Coordenação-Geral de Documentação e Informação – Editora MS – OS 2020/0210

*Título para indexação:* User Manual: Planning Module: DigiSUS Manager

# **LISTA DE SIGLAS**

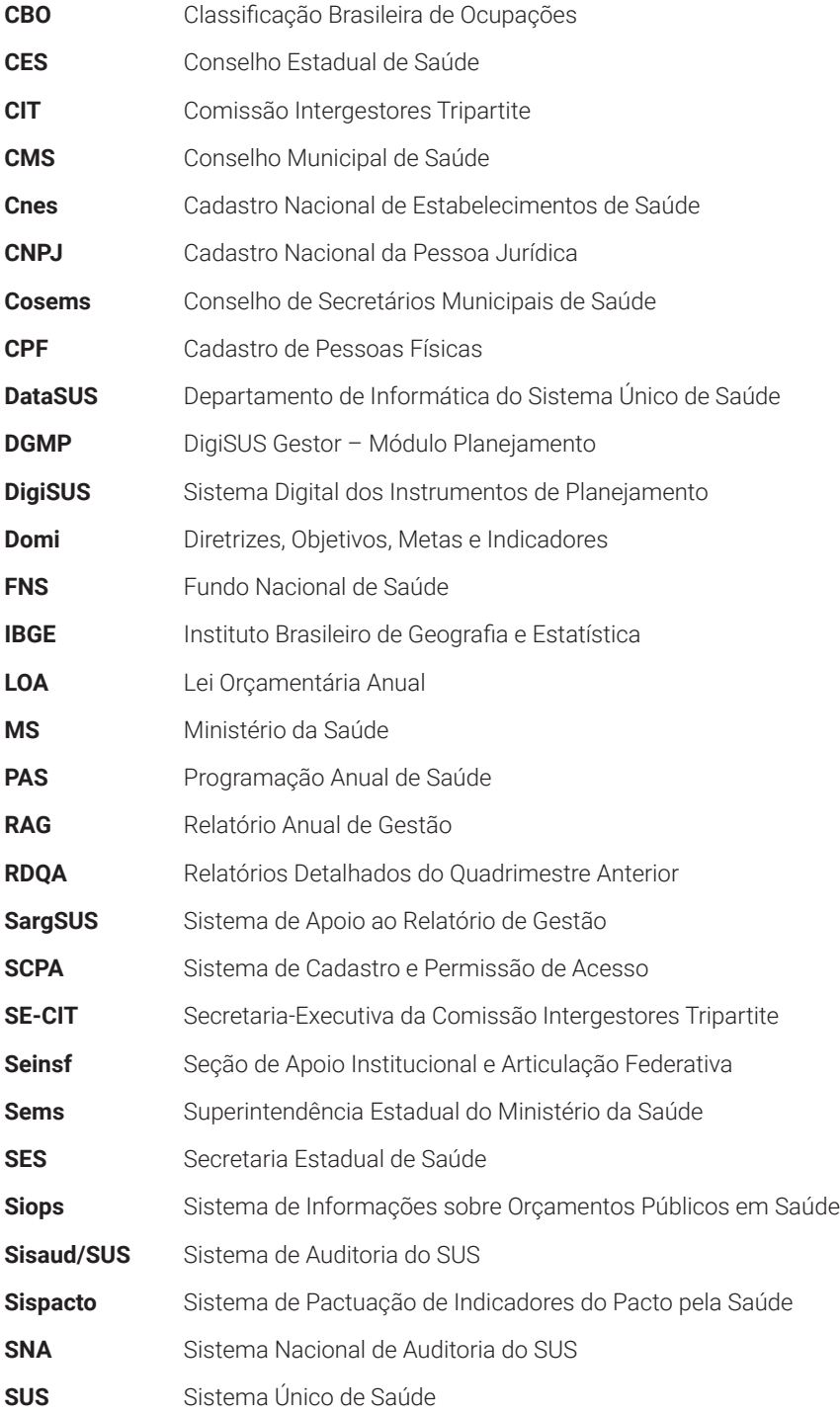

# **SUMÁRIO**

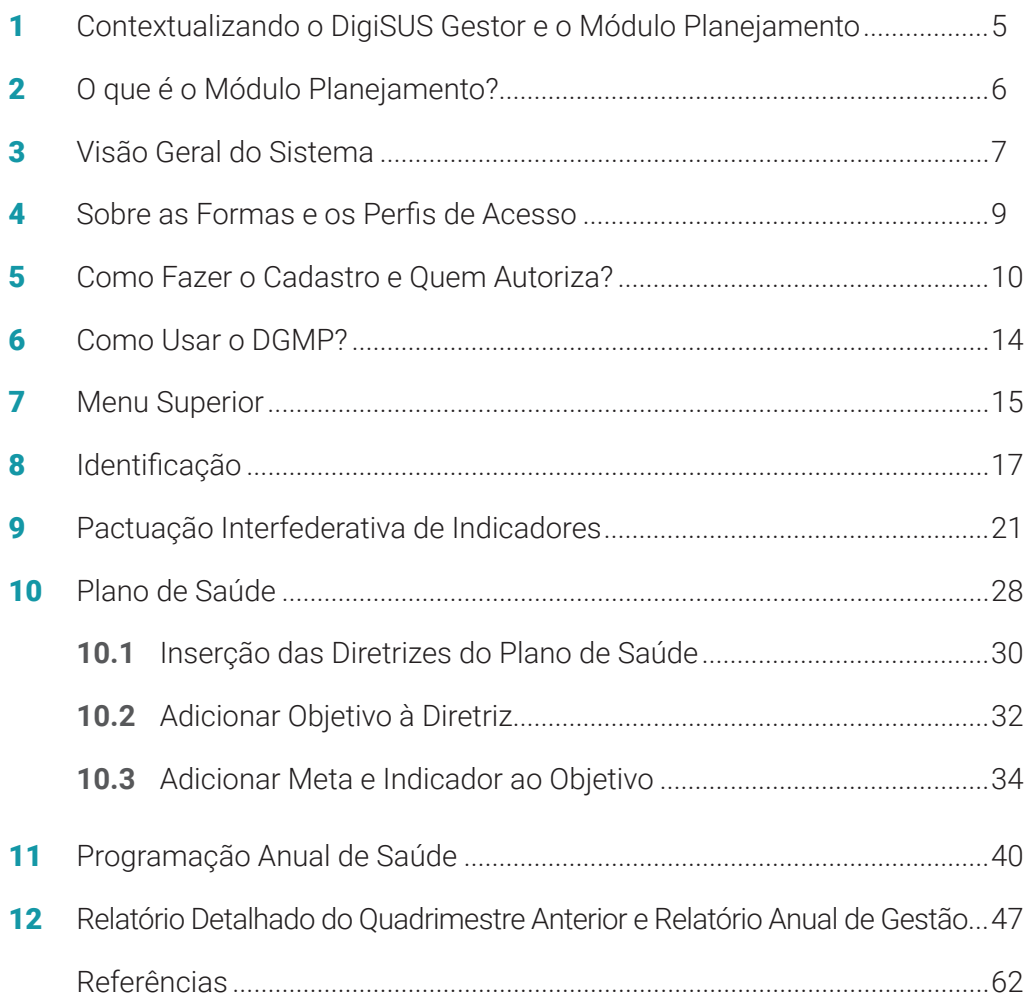

# <span id="page-5-0"></span>1 Contextualizando o DigiSUS Gestor e o Módulo Planejamento

Nos últimos anos, o **Ministério da Saúde (MS)** tem desenvolvido ações no âmbito da gestão do **Sistema Único de Saúde (SUS)**, com vistas a fomentar o planejamento ascendente, a discussão do rateio dos recursos e a fortalecer o processo de regionalização em saúde e de organização do sistema. Essas ações buscam trazer efetividade às determinações estabelecidas na legislação do SUS. Entre as prioridades do MS, está a reformulação dos sistemas de informação do SUS, com foco na integração das informações, de forma a facilitar o planejamento e o monitoramento das ações e dos serviços em saúde.

O **DigiSUS Gestor – Módulo Planejamento (DGMP)** é uma plataforma digital em construção, que tem por objetivo possibilitar, aos gestores dos estados, do Distrito Federal e dos municípios, o registro de dados do Plano de Saúde (PS) e da Programação Anual de Saúde (PAS), bem como a elaboração e o envio do Relatório Detalhado do Quadrimestre Anterior (RDQA) e do Relatório Anual de Gestão (RAG) para apreciação do conselho de saúde. O DGMP realiza, ainda, o registro das metas da Pactuação Interfederativa de Indicadores, que também são enviadas para análise do conselho e homologação do estado.

O DigiSUS Gestor foi regulamentado pela Portaria GM/MS n. 750, de 29 de abril de 2019, que altera os artigos 435 a 441 da Portaria de Consolidação n. 1, de 28 de setembro de 2017.

# <span id="page-6-0"></span>2 O que é o Módulo Planejamento?

O DigiSUS Gestor – Módulo Planejamento é um sistema de informação para estados e municípios, desenvolvido a partir das normativas do planejamento do SUS e da internalização da lógica do ciclo de planejamento. Sendo assim, o DGMP incorporou as funcionalidades do **Sistema de Apoio ao Relatório de Gestão (SargSUS)** e do **Sistema de Pactuação de Indicadores do Pacto pela Saúde (Sispacto)**.

Isso significa que o sistema permite a elaboração dos **Relatórios Detalhados do Quadrimestre Anterior (RDQA)** e do **Relatório Anual de Gestão (RAG)**, e receberá o registro das metas da **Pactuação Interfederativa de Indicadores** e de um conteúdo mínimo dos planos de saúde e das programações anuais de saúde – para além de ser um repositório para todos os arquivos dos instrumentos de planejamento do SUS e resoluções correspondentes.

Mais especificamente, o DGMP possui os seguintes objetivos:

- I O aperfeiçoamento da gestão em saúde.
- II A facilitação do acompanhamento das políticas de saúde.
- III O aprimoramento do uso dos recursos públicos.
- IV O apoio aos gestores na elaboração dos instrumentos de planejamento em saúde.
- V A transparência das políticas de saúde e do uso dos recursos públicos em saúde.

# <span id="page-7-0"></span>3 Visão Geral do Sistema

Considerando o ciclo do planejamento e com base nos instrumentos elaborados, a alimentação do sistema tem início com o registro de **Diretrizes, Objetivos, Metas e Indicadores (Domi)** constantes no plano de saúde. Essas informações são apresentadas automaticamente pelo sistema, anualmente, no componente que recebe as respectivas **Programações Anuais de Saúde (PAS)**. A cada ano da PAS, os gestores devem anualizar as metas, assim como estabelecer as respectivas ações. Ao finalizar o plano de saúde, automaticamente as programações estarão habilitadas no sistema.

A funcionalidade da Programação Anual de Saúde também recebe algumas informações orçamentárias com o demonstrativo da programação de despesas com saúde por subfunção orçamentária, natureza da despesa e fonte de receita, cujo preenchimento deve ser feito com base nas informações da **Lei Orçamentária Anual (LOA)** do ente.

De forma encadeada, os conteúdos dos instrumentos do planejamento em saúde são disponibilizados pelo DGMP, respeitando a temporalidade de elaboração e execução de cada um deles e dando maior clareza à inter-relação dos instrumentos. Após a inserção das informações e finalização do plano de saúde e das PAS, o sistema disponibiliza os relatórios para elaboração, em conformidade com a temporalidade de cada um.

A **Pactuação Interfederativa de Indicadores** relacionada às prioridades nacionais em saúde foi incorporada a esse sistema devido à sua relação direta com o processo de planejamento em saúde, observando o fluxo disposto na Resolução da **Comissão Intergestores Tripartite (CIT)** n. 8, de 24 de novembro de 2016. A cada ano, o sistema disponibilizará a planilha de indicadores nacionais para a inserção das metas pactuadas pelos estados, municípios e Distrito Federal. Embora o DGMP não disponibilize um campo para registro de metas regionais sob a perspectiva da Pactuação Interfederativa de Indicadores, ressalta-se que os entes não devem desconsiderar a definição de metas regionais resultantes das Pactuações Intermunicipais que constituirão a base para os planos e metas estaduais, conforme § 2º do artigo 30 da Lei Complementar n. 141, de 13 de janeiro de 2012.

#### **Visualização interna do DGMP**

 $\leftarrow$   $\rightarrow$   $\mathbb{C}$  a digisusgmp.saude.gov.br/admin  $\hat{\mathbf{x}}$   $\mathbf{\Theta}$  : CORONAVÍRUS (COVID-19) Simplifique! Participe Acesso à informação Legislação Canais <mark>(Co</mark> **CORONAVÍRUS (COVID-19)** Simplifique! Participe Acesso à Informação Legislação Canais<br>
MÓCIULO Planejamento Micio FALE CONOSCO TUTORIAL HISTÓRICO DE AÇÕES IDENTIFICAÇÃO -10<br>
DIGISUS GESTOR VERSÃO -100 SUS **No. 1988**<br>Sa**úde** SAUDE<br>
PHINARCO DIGISUS GESTOR<br>
PHINARCO DORIAN CHIM SMARZARO<br>
PHINARCO MURICIDAL Localidade: Afuá - PA<br>(\* Sair do Sistema  $\begin{array}{|c|c|c|c|c|c|} \hline \textbf{2019} & \textbf{2020} & \textbf{2021} & \textbf{39800A} & \textbf{29800A} & \textbf{39800A} & \textbf{8180B} \\ \hline \textbf{PROGRAMACAO ANUAL DE SAÚDE} & \textbf{REIATÓROS} & \textbf{RELATÓRIOS} & \textbf{0.006} & \textbf{0.007} & \textbf{0.007} \\ \hline \end{array}$ Ano de Pactuação v  $2018 - 2021$  > **Co** Bem-vindo ao Módulo Planejamento DigiSUS Gestor AAA W3C CSS SUS IN MINISTERIO DA

Destaca-se, por fim, que a construção do sistema foi concomitante às discussões de outras agendas tripartites, como: o rateio de recursos, o planejamento regional integrado, o caixa único, a redefinição das subfunções da saúde e a integração dos sistemas informatizados. Por ser um sistema em constante evolução, novas funcionalidades podem ser ajustadas e agregadas ao longo do tempo.

8

Ministério da Saúde

# <span id="page-9-0"></span>4 Sobre as Formas e os Perfis de Acesso

Sendo um sistema para registro de informações que compõem os instrumentos de planejamento e elaboração dos RDQA e RAG – obrigações da gestão do SUS –, o preenchimento do DGMP é restrito aos gestores e técnicos das secretarias municipais e estaduais de saúde.

O acesso restrito, para o preenchimento interno do sistema, possui os seguintes perfis:

- **a. Gestor Estadual/Municipal**: perfil específico para o gestor ou representante por ele indicado. Permite ao usuário a visualização e o preenchimento de todos os campos de entrada no sistema: Identificação (onde constam informações demográficas, sobre a secretaria de saúde, da gestão, sobre o fundo e conselho de saúde e sobre a participação do ente em consórcios de saúde), Pactuação Interfederativa de Indicadores, Plano de Saúde, Programação Anual de Saúde, RDQA e RAG, além de anexar arquivos. Somente este perfil possui permissão para envio de relatórios e das metas da Pactuação Interfederativa de Indicadores para apreciação do conselho de saúde. O perfil Gestor Estadual homologa a Pactuação Interfederativa dos Indicadores dos municípios.
- **b. Técnico Estadual/Municipal**: perfil específico para técnicos que registram os dados no sistema. Permite ao usuário a visualização e o preenchimento de todos os campos de entrada disponíveis no sistema: Identificação, Pactuação Interfederativa de Indicadores, Plano de Saúde, Programação Anual de Saúde, RDQA e RAG, além de anexar arquivos. O perfil Técnico Estadual poderá homologar as pactuações dos municípios.
- **c. Conselho Estadual/Municipal**: permite ao usuário a visualização de todas as informações que já estiverem inseridas e finalizadas pelo perfil Gestor ou Técnico, no caso de PS e PAS, bem como as informações enviadas pelo perfil Gestor, no caso de RDQA, RAG e Pactuações. Emite parecer e considerações na Pactuação, no RDQA e no RAG, anexando arquivos correspondentes, quando couber.

# <span id="page-10-0"></span>5 Como Fazer o Cadastro e Quem Autoriza?

O cadastro dos usuários dos perfis anteriormente referidos será realizado via **Sistema de Cadastro e Permissões de Acesso do Ministério da Saúde (SCPA)** no seguinte endereço: https://scpa. saude.gov.br/.

O usuário que não possui cadastro no **SCPA** deve acessar o link supracitado, clicar em "Novo por aqui?", e realizar o preenchimento das informações solicitadas, inserindo o endereço de e-mail e cadastrando uma senha de acesso.

### **SAUDE** Autorizador CPF/e-mail  $\bullet$ Não sou um robô **ENTRAR** Entrar com gov.br Esqueceu a senha? Novo por aqui? Caso tenha dúvida, acesse o manual de operações Provido por (b) DATASUS Versão: 20.10

#### **Página do SCPA para solicitação de acesso ao DGMP**

Após realizar o cadastro, o usuário deve acessar o link da plataforma do SCPA e solicitar acesso ao DGMP, de acordo com o perfil desejado.

O e-mail cadastrado vincula-se ao número do **Cadastro de Pessoas Físicas (CPF)** do usuário. Portanto, não é permitido ao usuário realizar mais de um cadastro com e-mails diferentes, em atendimento ao disposto no Decreto n. 9.723, de 11 de março de 2019, que institui o "CPF como instrumento suficiente e substitutivo da apresentação de outros documentos do cidadão no exercício de obrigações e direitos ou na obtenção de benefícios e regulamentar dispositivos da Lei n. 13.460, de 26 de junho de 2017".

Nesse contexto, é importante que o usuário faça o seu cadastro utilizando e-mail pessoal, não um relacionado ao nome da instituição, pois, nesse caso, o e-mail institucional ficaria vinculado ao CPF do usuário.

O usuário municipal que já possui cadastro no SCPA, porém com um endereço de e-mail que não utiliza mais, deve solicitar a sua substituição por meio do envio de mensagem para a respectiva Secretaria Estadual de Saúde, que realizará o procedimento no sistema.

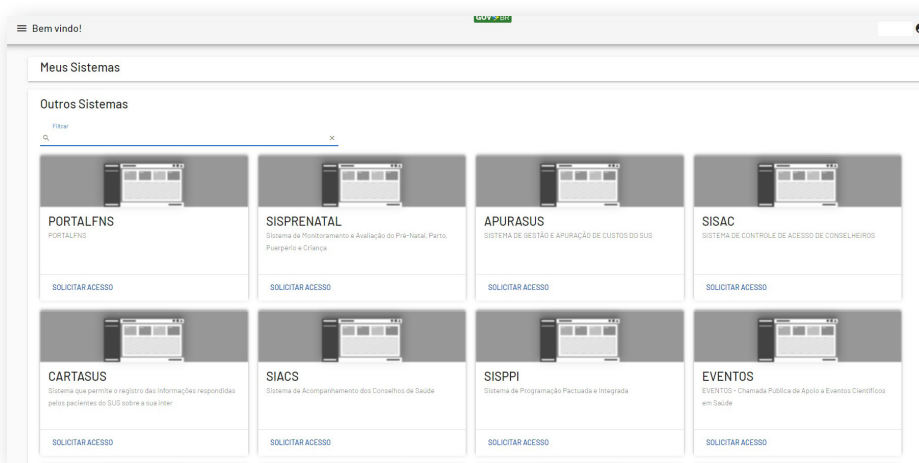

**Tela de seleção do sistema DGMP**

A autorização e o controle dos cadastros são feitos pelas referências, que possuem o perfil **Analista** (Estadual, Regional, Federal e Sems). Cada tipo de analista autoriza o acesso de um conjunto de usuários.

- **a.** Analista Federal: para perfis gestor, técnico e analista do Distrito Federal e das **Superintendências Estaduais do Ministério da Saúde (Sems)**.
- **b.** Analista Sems: para perfis gestor e técnico e analista do estado correspondente.

Manual do Usuário Módulo Planejamento **DigiSUS** Gestor

 $11<sup>-1</sup>$ 

- **c.** Analista Estadual: para perfis gestor, técnico e conselho de saúde dos municípios, para o conselho de saúde do estado, analista regional e analista do **Conselho de Secretários Municipais de Saúde (Cosems)**. O perfil Analista do Distrito Federal autoriza o acesso do perfil Conselho do Distrito Federal.
- **d.** Analista Regional: para perfis gestor, técnico e conselho de saúde dos municípios da Região de Saúde correspondente.
- **e.** Analista Cosems: este perfil não apresenta a funcionalidade para autorizações de acesso de usuários ao sistema.

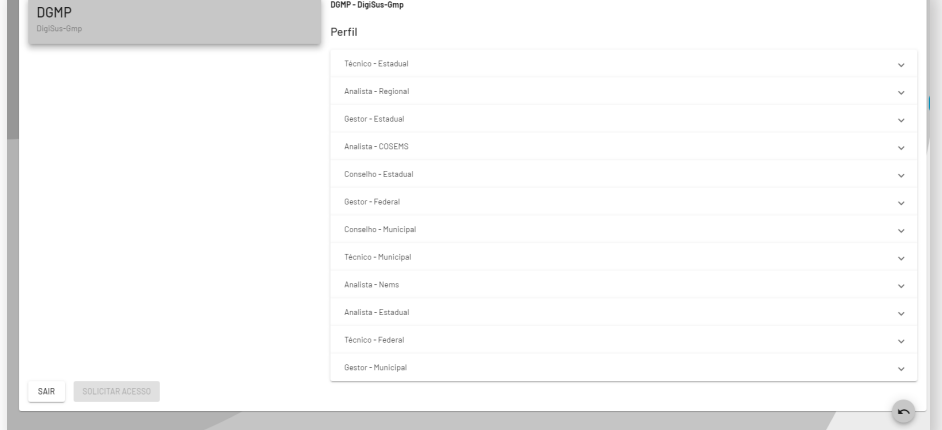

#### **Seleção dos perfis no SCPA**

Ao perfil Analista Federal é permitida a visualização dos dados registrados por todos os entes: estados, Distrito Federal e municípios. Ao perfil Analista Estadual e ao perfil Analista Sems são permitidas visualizações dos dados registrados pelo seu estado pelos municípios do seu estado, enquanto o Analista Regional visualiza os dados registrados pelo conjunto de municípios que compõem a região de saúde correspondentes a seu perfil. Ao perfil Analista Cosems é permitido visualizar os dados registrados pelos municípios de seu estado.

Compete aos gestores de saúde estaduais e municipais, bem como aos respectivos conselhos de saúde, indicar os responsáveis pelo acesso ao DGMP e informar às respectivas referências para o cadastro, e também sobre eventuais atualizações dos dados cadastrais. Os analistas cadastrados para autorizar os acessos no SCPA apenas liberarão mediante as indicações recebidas formalmente pelos gestores e conselhos de saúde, em cada esfera correspondente.

A quantidade de senhas solicitadas para o perfil técnico fica a cargo do gestor, mas o perfil de gestor será liberado preferencialmente para o CPF do próprio gestor ou de seu representante. Após a autorização do acesso, um e-mail automático será enviado com a confirmação e o usuário já poderá usar o DGMP.

Também será responsabilidade do gestor ou do técnico designado pedir o cancelamento dos perfis em sua esfera de gestão, em caso de desligamento de usuário anteriormente cadastrado. Da mesma maneira, o conselho de saúde deverá solicitar cancelamento de usuário que não esteja mais vinculado ao referido órgão deliberativo.

Manual do Usuário Módulo Planejamento **DigiSUS** Gestor

 $13<sub>+</sub>$ 

## <span id="page-14-0"></span>6 Como Usar o DGMP?

Após acessar o link do sistema, o usuário deve entrar com o e-mail e a senha cadastrados no SCPA. Na parte externa, é possível consultar as últimas notícias, uma biblioteca virtual com os principais documentos e legislações referentes ao planejamento em saúde, além de fazer uma consulta rápida às **Perguntas Frequentes** recebidas e respondidas pela equipe gestora do sistema.

#### **Tela de login no sistema:** <http://digisusgmp.saude.gov.br/>

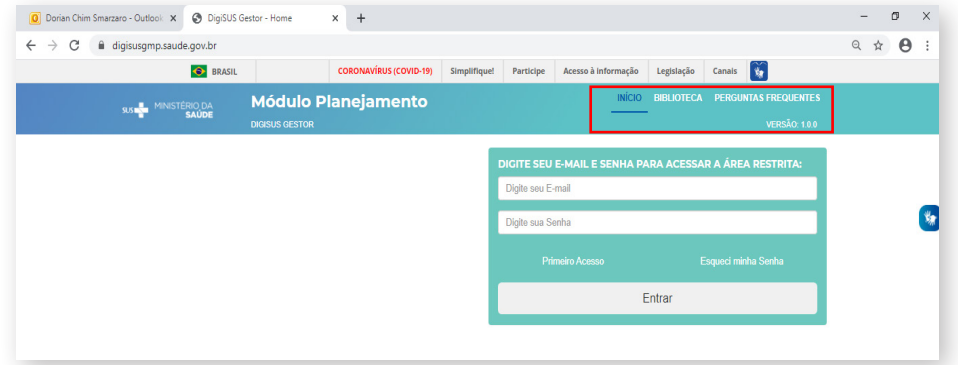

Ao acessar o sistema com a senha, o usuário terá, na página inicial, a visão dos instrumentos de planejamento em saúde dispostos conforme o período da gestão correspondente (de quatro anos). É possível alterar os anos visualizados a partir do clique nas setas laterais no **Plano de Saúde**. Como o sistema trabalha com a lógica do ciclo de planejamento, conforme **Portaria de Consolidação n. 1, de 28 de setembro de 2017, artigos 94 a 101**, todos os outros instrumentos disponibilizados acompanham os anos do **Plano de Saúde**.

#### **Visualização do usuário ao acessar o sistema**

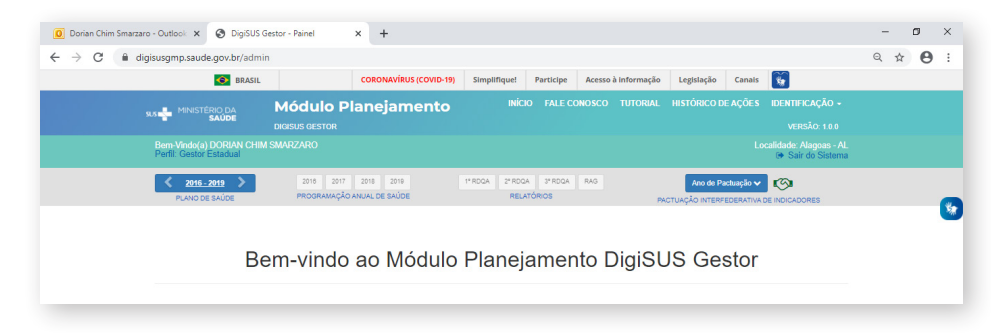

# <span id="page-15-0"></span>7 Menu Superior

Na barra superior, por meio do **Fale Conosco**, é possível ao usuário enviar mensagem para tirar dúvidas sobre o preenchimento, reportar algum erro no sistema ou solicitar demais informações. A mensagem pode ser enviada diretamente considerando um assunto específico da lista suspensa (basta selecionar o assunto).

Dependendo do assunto escolhido, a mensagem é enviada para a referência do Ministério da Saúde, para os técnicos da **Seção de Apoio Institucional e Articulação Interfederativa (Seinsf/Sems)**, no caso dos perfis estaduais, e para os técnicos das **Secretarias Estaduais de Saúde (SES)**, no caso dos perfis municipais. Há também a opção de colocar o telefone para contato. Além disso, na própria caixa de texto Mensagem, é possível anexar uma imagem com a tela de erro, por exemplo. Lembrando que, para obter uma resposta precisa, recomenda-se o preenchimento completo, com o maior detalhamento possível nos campos da página Fale Conosco.

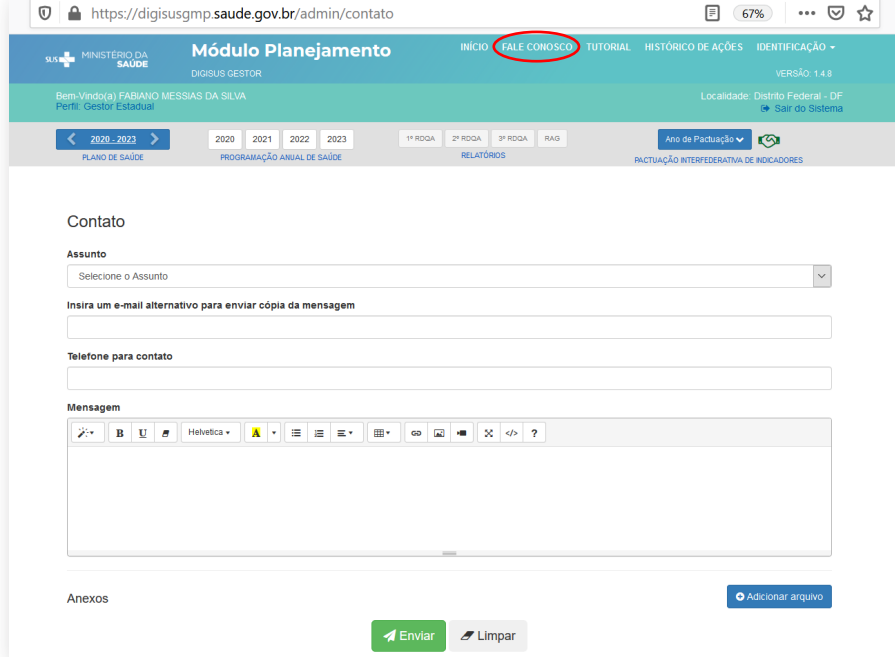

#### **Visualização da página do Fale Conosco para envio de mensagens**

O **Tutorial** é uma ferramenta on-line que apresenta brevemente o uso de algumas das funções básicas do sistema.

16

**Exemplo da funcionalidade do Tutorial**

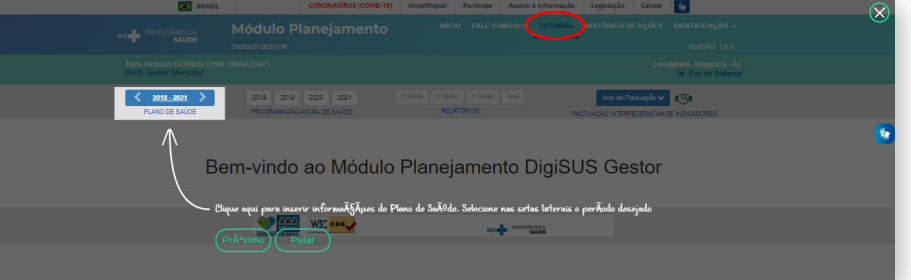

O **Histórico de Ações** é uma funcionalidade que traz a visão de todas as ações realizadas pelos perfis vinculados ao ente, seja técnico, gestor ou conselho de saúde. Isso significa, por exemplo, que o gestor poderá acompanhar a alimentação do sistema, assim como consultar horários de envio e arquivos anexados. O nome e o CPF de quem acessou o sistema fica registrado, e um arquivo com o histórico de ações pode ser consultado e disponibilizado por download.

O **Histórico de Ações** também permite ao usuário a realização de download de arquivos anexados ao longo do preenchimento do sistema (Plano de Saúde, Programação Anual de Saúde e respectivas resoluções), bem como os arquivos gerados (RDQA, RAG, Pactuação Interfederativa de Indicadores e respectivas resoluções).

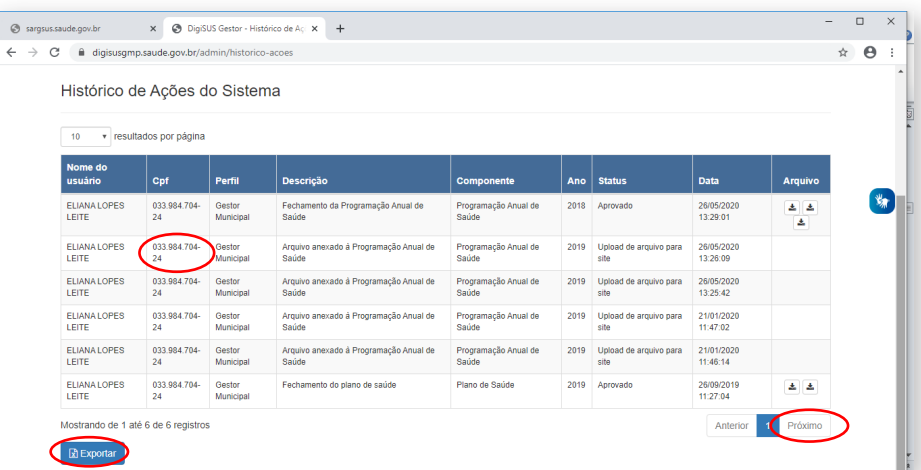

#### **Visualização do histórico de ações**

# <span id="page-17-0"></span>8 Identificação

Neste espaço, constam os dados demográficos do ente, dados da secretaria de saúde, informações da gestão, do fundo de saúde, do conselho de saúde e dos consórcios de saúde. Essas informações estão dispostas no sistema, uma vez que algumas delas configuram-se como condicionantes para recebimento das transferências de recursos, tais como dispor de fundo de saúde e conselho de saúde, conforme previsto no artigo 4° da Lei n. 8.142, de 28 de dezembro de 1990.

Excetuando-se as informações relativas a consórcios de saúde, que terão de ser inseridas manualmente, visto que não se dispõe de um sistema que disponibilize esses dados, as demais informações são importadas de outros sistemas do Ministério da Saúde: **[Sistema](http://datasus.saude.gov.br/sistemas-e-aplicativos/financeiros/siops)  [de Informações sobre Orçamentos Públicos em Saúde](http://datasus.saude.gov.br/sistemas-e-aplicativos/financeiros/siops) (Siops)** e **Cadastro Nacional de Estabelecimentos de Saúde (Cnes)**, além dos dados demográficos, que têm como fonte de coleta o **Instituto Brasileiro de Geografia e Estatística (IBGE)**.

Com a extração das referidas informações de outras bases do MS, pretende-se disponibilizar, de forma integrada, os dados que já foram registrados por gestores em outros sistemas de alimentação obrigatória. Isso significa que, nessas telas do DGMP, não será possível atualizar ou editar dados, somente no sistema fonte de origem indicado em cada tela. Portanto, cabe ao gestor manter os dados atualizados nas fontes indicadas ao longo de todo o sistema, visto que em outros campos há também importação de dados de outras bases do MS.

#### **CORONAVÍRUS (COVID-19)** Simplifiquel Participe Acesso à informação Legislação Canais **Conta O** BRASIL **Módulo Planejamento** INÍCIO FALE CONOSCO TUTORIAL HISTÓRICO DE IDENTIFICAÇÃO -Informações Ter Cacratorio da Coúda Informações da Gestão Fundo de Saúde 2018 2019 2020 2021 Ano de Pa Conselho de Saúde Consórcio de Saúde Bem-vindo ao Módulo Planejamento DigiSUS Gestor

#### **Visualização do menu superior e identificação**

 $\overline{\phantom{a}}$ 

Nas **Informações Territoriais**, são apresentados dados do Tabnet do **Departamento de informática do Sistema Único de Saúde (DataSUS)** e informações sobre a configuração das regiões de saúde, conforme atualizações informadas à **Secretaria-Executiva da Comissão Intergestores Tripartite (SE-CIT)**.

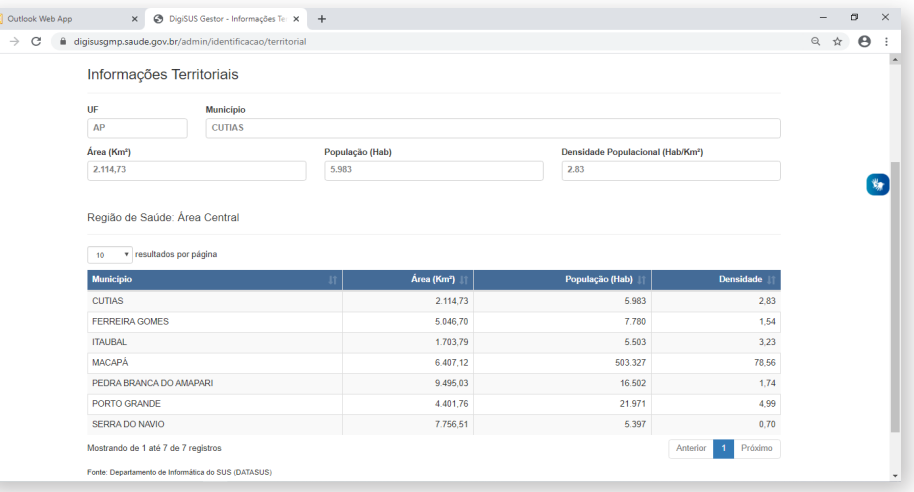

Os dados da **Secretaria de Saúde** são consultados no Cnes e as **Informações da Gestão, Fundo de Saúde** e **Conselho de Saúde**  são extraídas diretamente do Siops, sempre de acordo com a última atualização realizada no sistema-fonte.

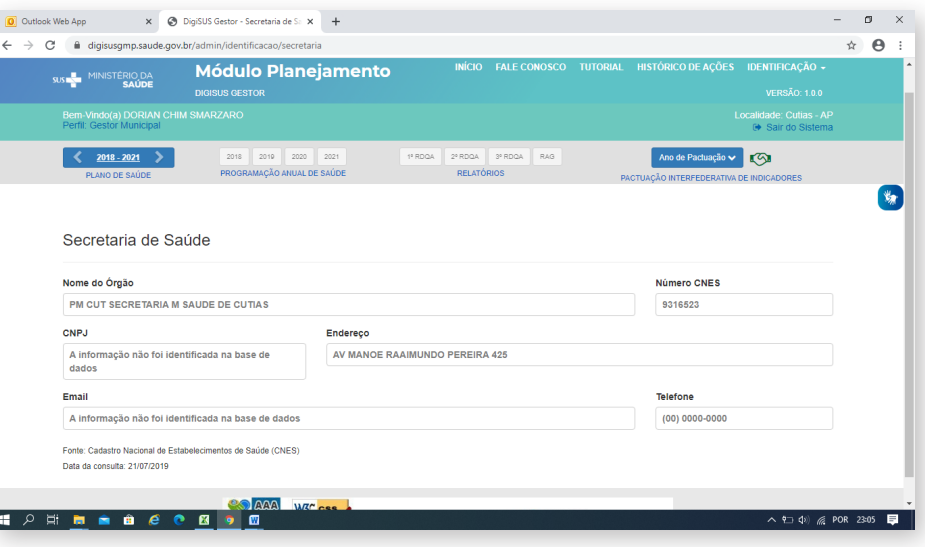

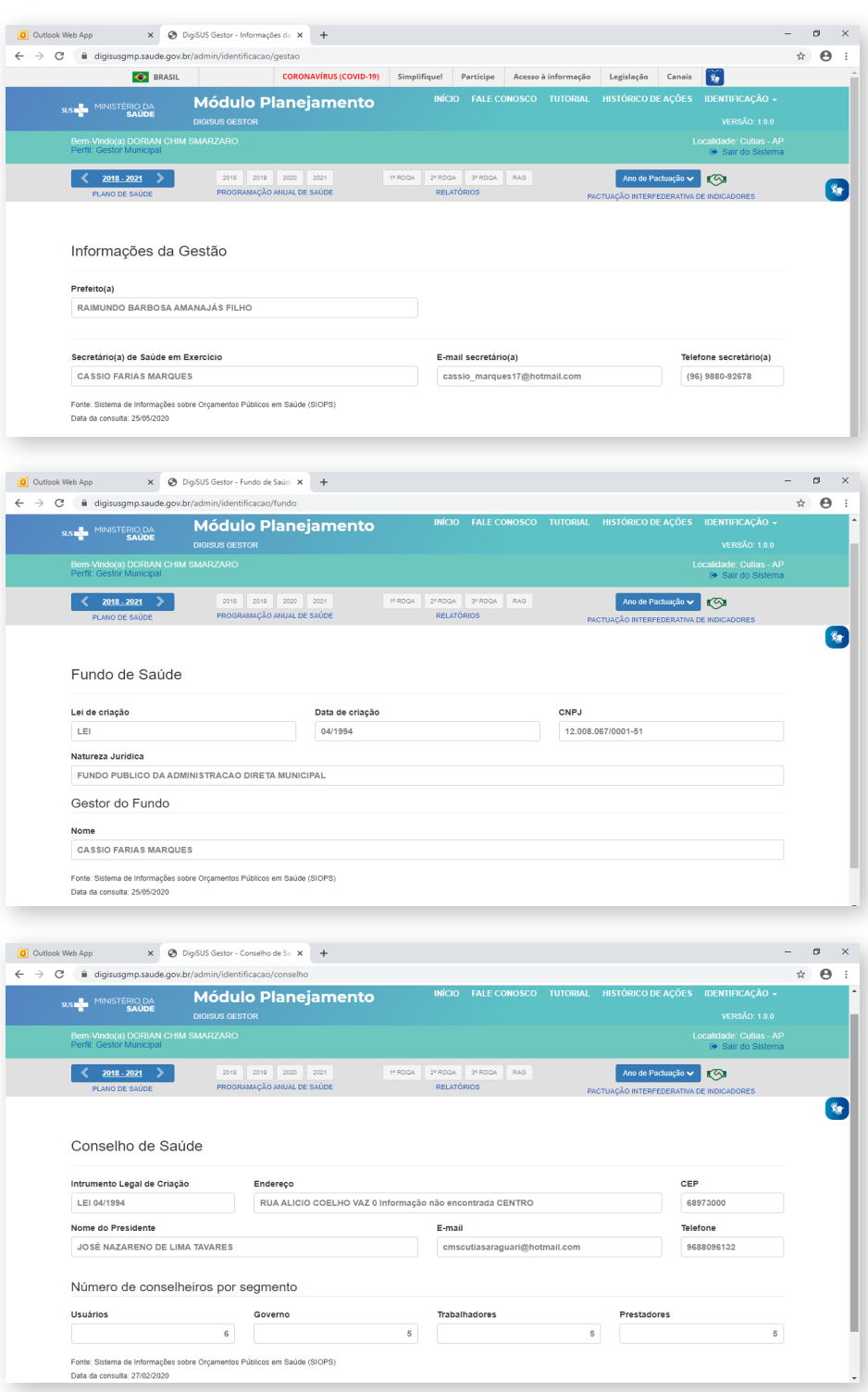

Manual do Usuário Módulo Planejamento DigiSUS Gestor

P

19 **H** 

As informações de **Consórcios de Saúde** também se localizam na barra de **Identificação**, devendo ser preenchida caso o ente esteja vinculado a algum consórcio de saúde. É necessário informar o número do **Cadastro Nacional de Pessoa Jurídica (CNPJ)**, e o sistema automaticamente buscará, na base de dados da Receita Federal, o nome do consórcio cadastrado. Entretanto, esse processo de localização pode ser lento, sendo necessário aguardar alguns instantes.

Devem ser informadas: a área de atuação, a natureza jurídica (direito público ou privado), além da data de adesão, de acordo com o estatuto de criação. Caso o ente saia do consórcio, deve informar também a data de saída. As informações de consórcios cadastradas são apresentadas nos RDQA e RAG; por isso, é importante mantê-las atualizadas. É possível atualizar as informações sobre os consórcios a qualquer momento.

Ao clicar no botão **Salvar**, a tela de cadastro será fechada e o sistema retornará à tela inicial de **Consórcios**. Para incluir outro consórcio, basta clicar no botão **(+) Adicionar Consórcio** e iniciar novo preenchimento. Os consórcios cadastrados neste componente serão apresentados posteriormente no item 5 dos RDQA e RAG – **Rede Física Prestadora de Serviços ao SUS**.

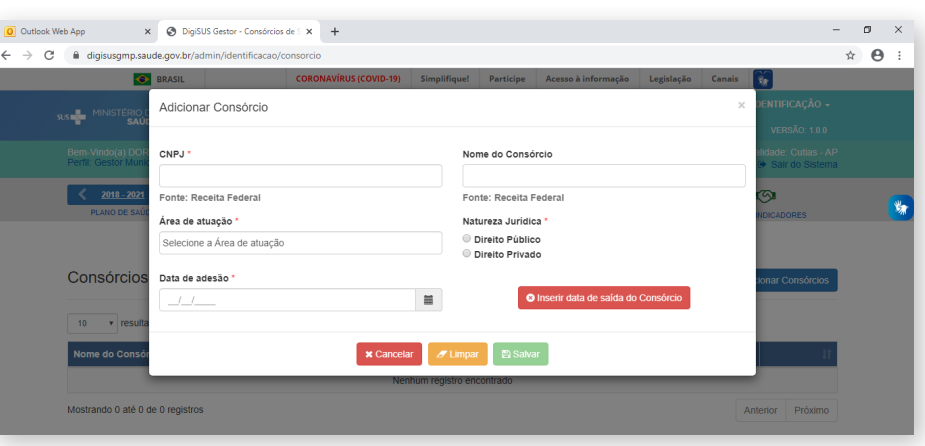

#### **Tela de cadastro de Consórcios de Saúde**

# <span id="page-21-0"></span>9 Pactuação Interfederativa de Indicadores

Importante ressaltar que a definição das metas da Pactuação Interfederativa de Indicadores é um acordo entre os entes federados, realizado a partir de muitas discussões. A definição das metas é produto delas. O que será feito no DGMP é o registro das metas pactuadas. O sistema não é condição para a definição de metas.

Este componente incorpora as funcionalidades que até então pertenciam ao Sispacto, apresentando anualmente, para o registro das metas, a lista dos indicadores nacionais pactuados em CIT para cada período.

Os indicadores atualmente cadastrados atendem à Resolução CIT n. 8, de 24 de novembro 2016, para o período de 2017 a 2021. O sistema está preparado para receber indicadores de futuras pactuações CIT; entretanto, não está previsto, inicialmente, campo específico para registro de metas de pactuações locais. Caso haja indicadores decorrentes dessas pactuações, os registros devem ser lançados quando do cadastramento de Diretrizes, Objetivos, Metas e Indicadores no componente **Plano de Saúde** e monitorados nos componentes dos **RDQA e RAG**.

Conforme a referida resolução, o número de indicadores para o período de 2017 a 2021 totaliza 23. Ressalta-se que o indicador 20 – Percentual de municípios que realizam no mínimo seis grupos de ações de vigilância sanitária consideradas necessárias a todos os municípios no ano – foi excluído em 2019 da relação dos indicadores da Pactuação Interfederativa, pela resolução CIT n. 45, de 25 de julho de 2019. Outra informação importante refere-se ao indicador n. 22 – Número de ciclos que atingiram mínimo de 80% de cobertura de imóveis visitados para controle vetorial da dengue: somente deve ser pactuado pelos municípios.

Nesse ambiente da Pactuação Interfederativa de Indicadores, o gestor registrará as metas pactuadas para os indicadores, conforme as especificidades definidas nas fichas de qualificação. Na própria tela de registro das metas, será possível consultar a ficha de qualificação de cada um dos indicadores, além de uma série histórica com os resultados daquele indicador nos últimos cinco anos.

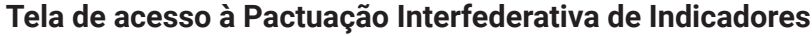

| O Outlook Web App<br>$\times$                                       | <b>B</b> DigiSUS Gestor - Painel  | $\times$<br>$+$                            |                                                                |                     |                                    |                                               | $\overline{\phantom{a}}$ | $\sigma$              | $\times$ |
|---------------------------------------------------------------------|-----------------------------------|--------------------------------------------|----------------------------------------------------------------|---------------------|------------------------------------|-----------------------------------------------|--------------------------|-----------------------|----------|
| C<br>digisusgmp.saude.gov.br/admin<br>$\rightarrow$<br>$\leftarrow$ |                                   |                                            |                                                                |                     |                                    |                                               | *                        | $\boldsymbol{\Theta}$ |          |
|                                                                     | <b>O</b> BRASIL                   | <b>CORONAVÍRUS (COVID-19)</b>              | <b>Simplifique!</b><br>Participe                               | Acesso à informação | Legislação                         | $\widetilde{\mathbf{w}}$<br>Canais            |                          |                       |          |
| SUS MINISTÉRIO DA                                                   |                                   | <b>Módulo Planejamento</b>                 | INÍCIO FALE CONOSCO TUTORIAL                                   |                     | HISTÓRICO DE AÇÕES IDENTIFICAÇÃO ~ |                                               |                          |                       |          |
|                                                                     | <b>DIGISUS GESTOR</b>             |                                            |                                                                |                     |                                    | <b>VERSÃO: 1.0.0</b>                          |                          |                       |          |
| Perfil: Gestor Municipal                                            | Bem-Vindo(a) DORIAN CHIM SMARZARO |                                            |                                                                |                     |                                    | Localidade: Cutias - AP<br>Sair do Sistema    |                          |                       |          |
| 2018 - 2021<br>PLANO DE SAÚDE                                       | 2019<br>2018                      | 2020<br>2021<br>PROGRAMAÇÃO ANUAL DE SAÚDE | 3º RDQA<br>1º RDQA<br>2 <sup>8</sup> RDQA<br><b>RELATÓRIOS</b> | RAG                 | Ano de Pactuação ~                 | ∕∿<br>PACTUAÇÃO INTERNECIATIVA DE INDICADORES |                          |                       |          |

Bem-vindo ao Módulo Planejamento DigiSUS Gestor

Para iniciar o preenchimento das metas, clica-se em **Ano de Pactuação** e seleciona-se o ano. Devem-se inserir as metas e salvar. Depois disso, clica-se em **Enviar** para encaminhar para análise do conselho de saúde. Ao confirmar o envio, o sistema volta para a tela inicial da pactuação com a mensagem: **Pactuação enviada para o Conselho de Saúde com sucesso**. Consultando o **Histórico**, o sistema abrirá outra tela mostrando o dia e a hora de envio da pactuação para o conselho de saúde.

Dessa maneira, os municípios devem registrar as suas metas e encaminhá-las para apreciação do **Conselho Municipal de Saúde (CMS)**, e os estados e o Distrito Federal (DF) devem registrá-las e encaminhá-las para apreciação do **Conselho Estadual de Saúde (CES)**.

#### **Visualização da Pactuação Interfederativa de Indicadores**

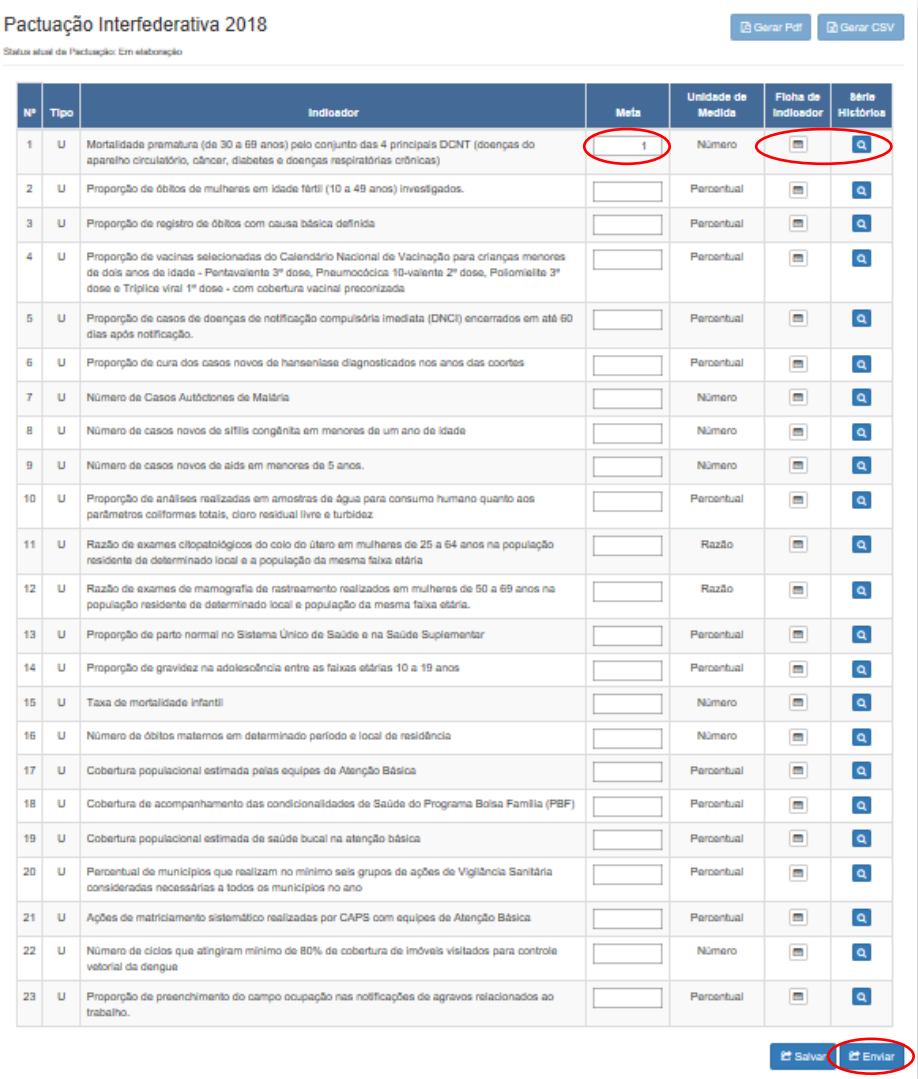

Manual do Usuário Módulo Planejamento **DigiSUS** Gestor

ბ

23 **F** 

#### **Visualização do histórico de ações na Pactuação Interfederativa de Indicadores**

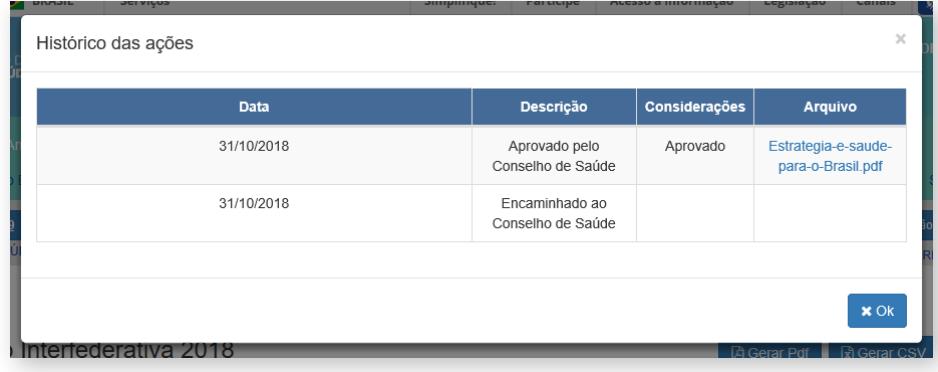

O conselho de saúde, acessando seu perfil, terá acesso às metas preenchidas pelo gestor para que faça a inserção do parecer. Após a inclusão das considerações pelo conselho de saúde, este poderá **retornar** a pactuação, para ajustes pelo município (inicia-se o fluxo novamente), ou **aprovar**. Não há a opção para reprovação. Como se trata de uma pactuação, pressupõe-se que haja discussão entre os atores até que se encontre um consenso. O conselho de saúde deverá **anexar** a resolução referente, devidamente assinada pelo seu presidente. Destaca-se que, no perfil do conselho de saúde, não será possível editar os valores das metas.

#### **Visualização do conselho de saúde para emissão de parecer**

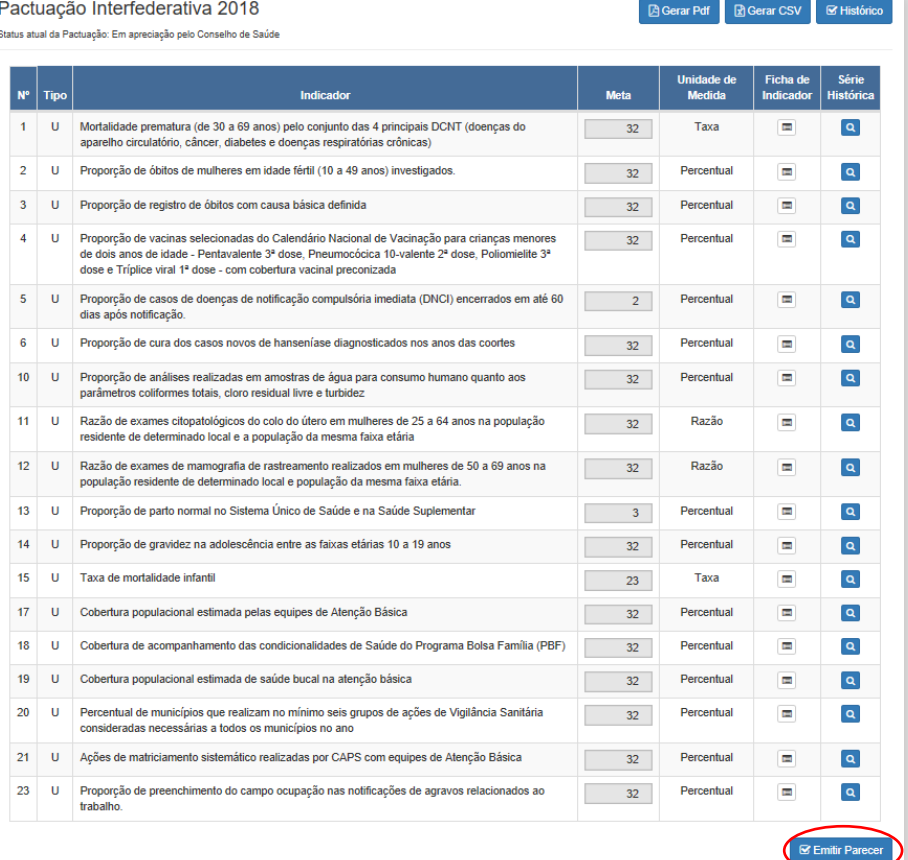

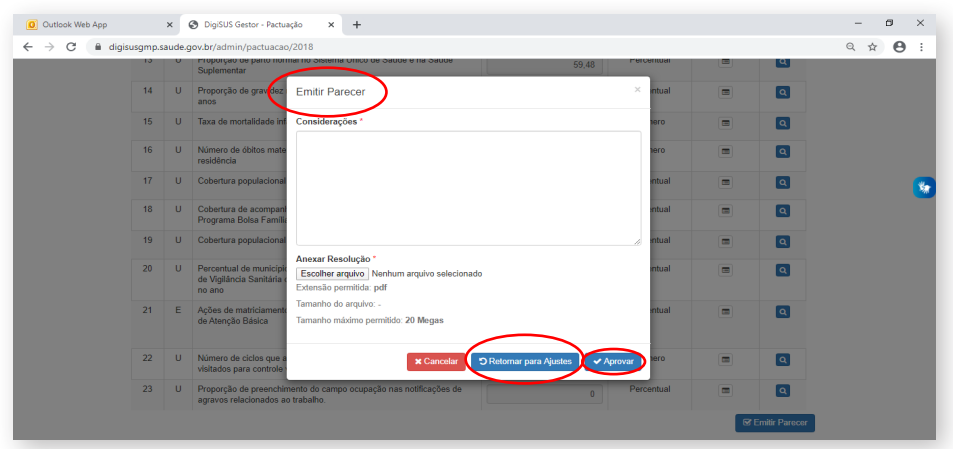

Após a aprovação e inserção da resolução, a pactuação municipal é disponibilizada ao perfil estadual (técnico ou gestor) para homologação ou devolução ao CMS para algum ajuste. Após a homologação do perfil estadual, a pactuação do município é disponibilizada no item 8 do RDQA e RAG para inserção de resultados alcançados.

»

**Enquanto não houver a homologação por parte do perfil estadual, a tela com as metas da pactuação permanecerá desabilitada para que o gestor ou o técnico do município registre resultados.**

#### **Tela de registro e homologação da Pactuação Interfederativa de Indicadores (Perfil Estadual)**

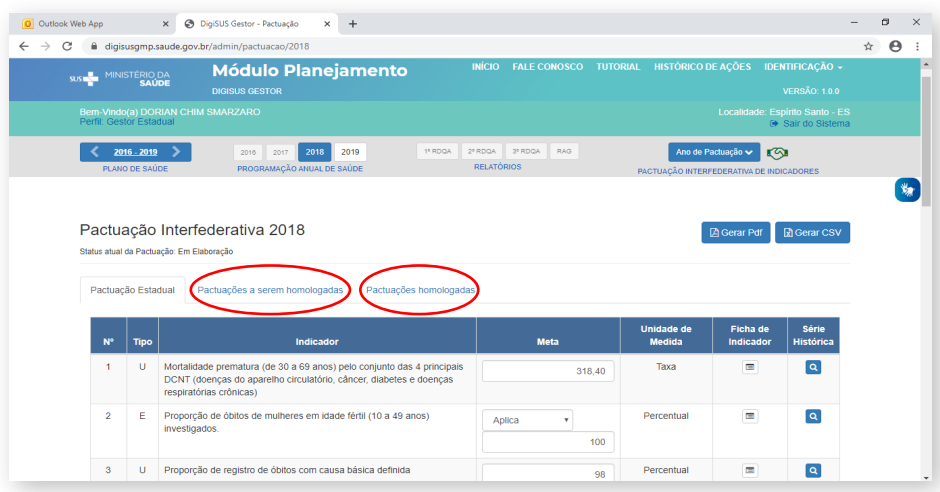

Manual do Usuário Módulo Planejamento **DigiSUS** Gestor

 $25 F$ 

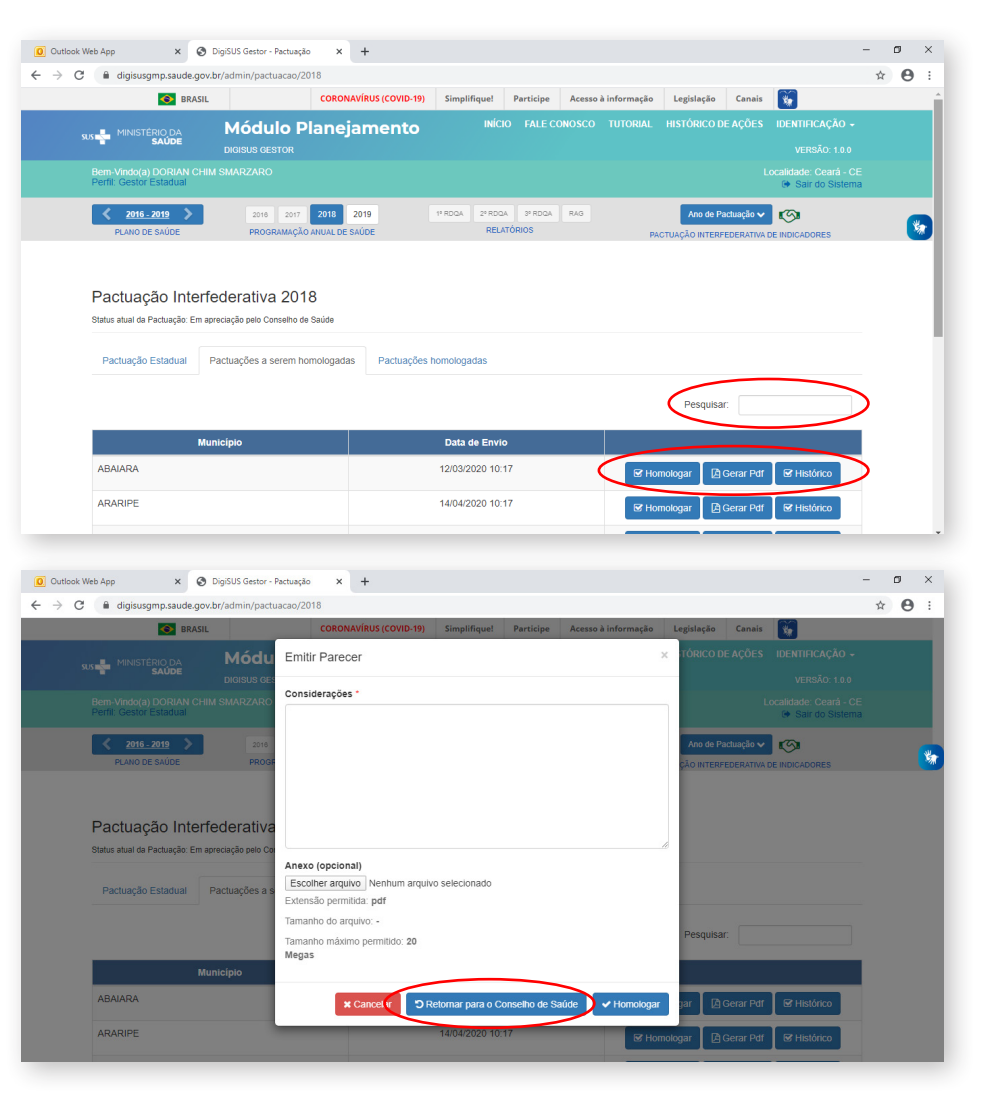

Se, após a homologação, houver necessidade de realizar algum ajuste nas metas dos indicadores ou nos arquivos anexos, o mesmo fluxo deverá ser respeitado, indo da liberação da SES, passando pelo conselho de saúde, até a secretaria municipal.

No caso dos estados e DF, após aprovação e inserção da resolução, a pactuação é disponibilizada no item 8 do RDQA e RAG para inserção de resultados alcançados. Enquanto não houver a aprovação por parte do CES, a tela com as metas da pactuação permanecerá desabilitada para que o gestor ou o técnico do estado ou DF registre resultados.

Como ficou evidente, todo o fluxo de envio e aprovação da pactuação acontece por meio do DGMP. Entretanto, os gestores devem sempre pautar, junto ao conselho de saúde, a discussão do tema relativo à pactuação das metas. Isso contribui para a qualificação da discussão e possibilita melhor entendimento do processo, o que pode facilitar a emissão do parecer. A realização de homologação pelo estado se mantém também via sistema.

Ou seja, diferentemente do Sispacto, o DGMP atende ao fluxo pactuado na referida resolução CIT, indo além do registro das metas:

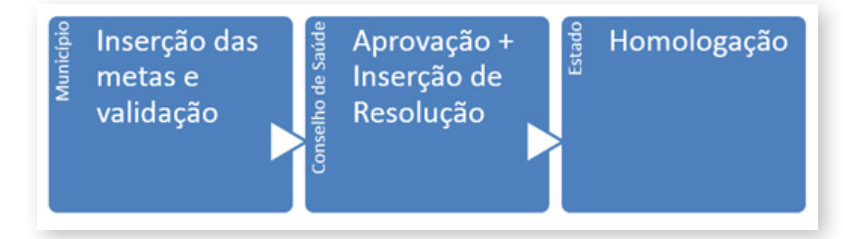

Na fase de elaboração dos RDQA e RAG, a relação de indicadores e as metas pactuadas serão apresentadas para que o gestor insira e faça as considerações dos resultados alcançados no período. Nos relatórios quadrimestrais, o gestor deverá registrar resultados para indicadores, cuja apuração seja possível para o período, conforme resultados disponíveis nas bases locais. No caso do RAG, o gestor deverá apresentar os resultados alcançados para todas as metas estabelecidas.

Manual do Usuário Módulo Planejamento **DigiSUS** Gestor

 $27<sup>1</sup>$ 

### <span id="page-28-0"></span>10 Plano de Saúde

No componente **Plano de Saúde**, é necessário informar as Diretrizes aprovadas pelo conselho de saúde local, os Objetivos, as Metas e os Indicadores constantes no plano de saúde municipal ou estadual, conforme o período da gestão. Ao final do preenchimento, devem-se anexar os arquivos correspondentes ao plano de saúde e a resolução de aprovação das diretrizes aprovadas pelo conselho de saúde, sendo este último facultativo. É necessário, também, informar a situação de apreciação do plano de saúde pelo conselho de saúde (se aprovado, não aprovado ou em apreciação). Caso o conselho já tenha apreciado o plano de saúde e emitido resolução, é obrigatório anexá-la.

No campo relativo ao plano de saúde, é possível selecionar o período ao qual se refere o plano. Dessa maneira, para os estados e o Distrito Federal, essa funcionalidade permite selecionar os períodos 2016 a 2019 e 2020 a 2023, e assim por diante, à medida que se inicia um novo quadriênio. Para os municípios, somente está disponibilizado o período 2018 a 2021, visto que o próximo ciclo de planejamento municipal se inicia somente em 2022.

Segue a tela estadual relativa ao período 2016 a 2019.

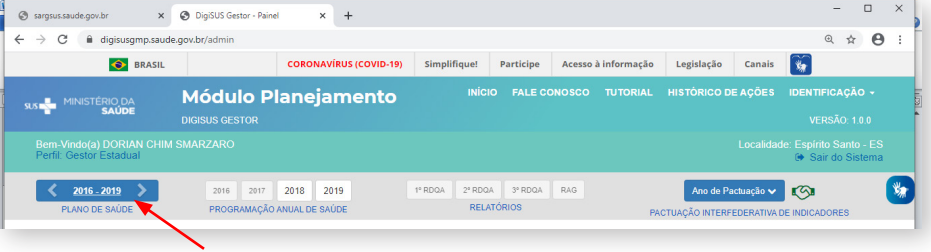

Ao clicar na seta indicada, o DGMP disponibiliza o quadriênio seguinte:

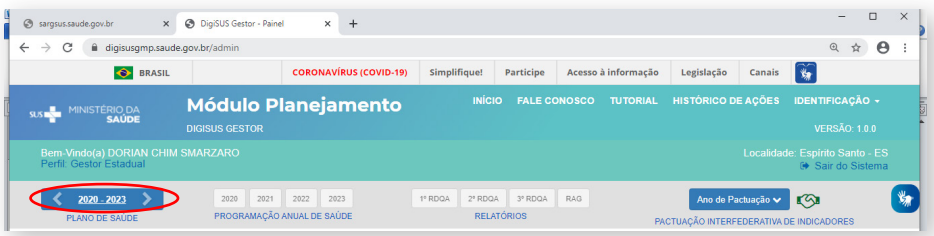

Os demais instrumentos, PAS, RDQA e RAG, seguem a temporalidade do período do plano de saúde selecionado.

Conforme **§ 3º, artigo 96 da Portaria de Consolidação n. 1, de 28 de setembro de 2017**, o plano de saúde deve conter os seguintes itens: análise de situação de saúde; Diretrizes, Objetivos, Metas e Indicadores (Domi) e o processo de monitoramento e avaliação. No DGMP, o gestor deverá fazer o registro das Domi. Ao finalizar essa parte, será pedido a ele que anexe o plano de saúde na íntegra. Nesse contexto, é necessário que o gestor já esteja com seu plano de saúde elaborado e encaminhado para apreciação do conselho de saúde. Portanto, cabe ressaltar que o plano de saúde não é elaborado e encaminhado para apreciação do conselho de saúde por meio do DGMP.

Caso necessário, é possível alterar o status informado, fazer algum ajuste textual ou de arquivos anexados mediante a inserção de justificativa no próprio sistema, não sendo necessário outro tipo de liberação.

O preenchimento dessas informações é essencial para que sejam disponibilizados os componentes da **Programação Anual de Saúde**, dos **RDQA e RAG**, uma vez que estes estão interligados. Ou seja, sem informar as Domi, não é possível prosseguir no uso do sistema.

Manual do Usuário Módulo Planejamento **DigiSUS** Gestor

#### <span id="page-30-0"></span>10.1 Inserção das Diretrizes do Plano de Saúde

O preenchimento do componente **Plano de Saúde** é iniciado com a inserção das diretrizes aprovadas pelo respectivo conselho de saúde para a elaboração do plano de saúde. Informa-se também a data da última conferência de saúde que antecedeu a elaboração do plano, em atendimento ao artigo 1º, § 1º, da Lei n. 8.142, de 28 de dezembro 1990, que dispõe que:

> A Conferência de Saúde reunir-se-á a cada quatro anos com a representação dos vários segmentos sociais, para avaliar a situação de saúde e propor as diretrizes para a formulação da política de saúde nos níveis correspondentes, convocada pelo Poder Executivo ou, extraordinariamente, por esta ou pelo Conselho de Saúde.

**Tela demonstrando o cadastro das diretrizes do plano de saúde**

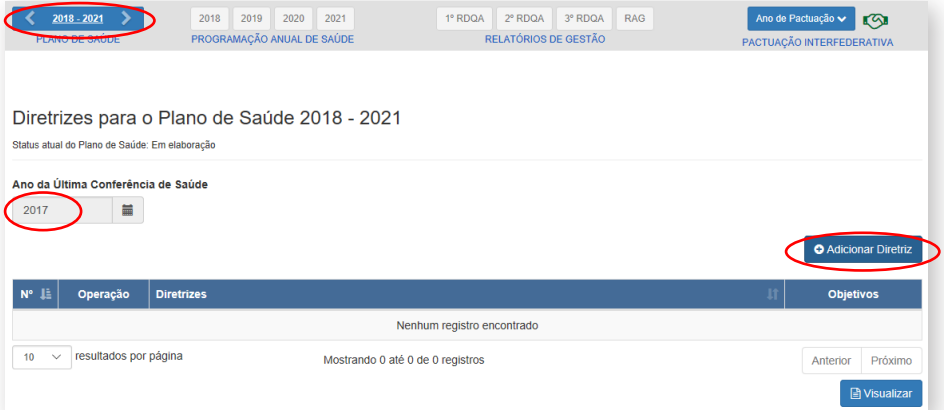

O gestor municipal, ao inserir as diretrizes do seu plano de saúde, poderá informar se há relação com as diretrizes do plano estadual de saúde, assim como com as do plano nacional de saúde vigentes. Da mesma forma, o gestor estadual poderá relacionar as diretrizes estaduais às do plano nacional de saúde, caso haja alguma relação.

As diretrizes inseridas no plano estadual de saúde são as que serão exibidas na listagem dos municípios do estado em questão.

#### **Tela de inserção e vinculação das diretrizes do plano de saúde**

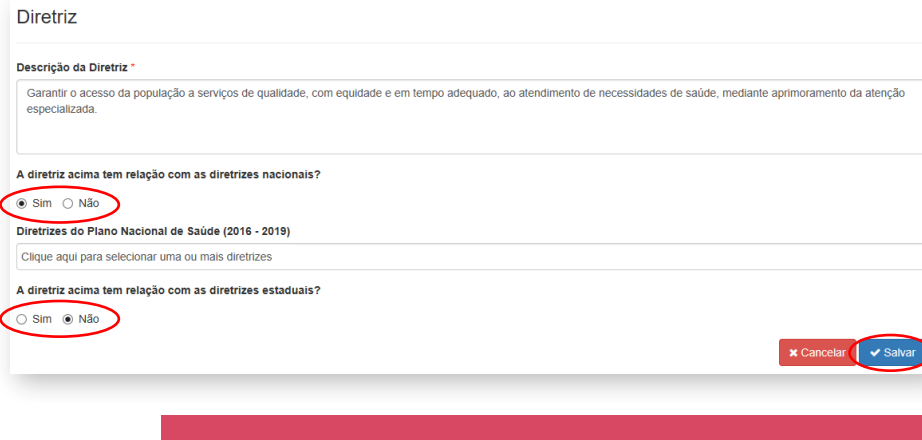

Atenção! **Ao copiar (Ctrl+C) algum texto de arquivo do tipo PDF, certifique-se de que os caracteres foram copiados corretamente e que o espaçamento está ajustado. Pode ocorrer mudança ao colar (Ctrl+V).**

Para cada diretriz, deve haver um ou mais objetivos vinculados e, para cada objetivo cadastrado, devem estar vinculadas uma ou mais metas e indicadores. Considerando que os indicadores têm a função de aferir o alcance da meta, o sistema somente permite o cadastro de um indicador por meta.

»

»

A ordem do preenchimento é opcional. É possível começar o cadastro lançando todas as diretrizes do plano de saúde e depois cadastrar todos os objetivos, as metas e os indicadores, mas também é possível cadastrar uma diretriz e todos os objetivos, as metas e os indicadores dela, antes de começar a nova diretriz.

> Atenção! **Sempre que necessário, é possível editar ou excluir cada uma das Diretrizes, Objetivos, Metas e Indicadores.**

Manual do Usuário Módulo Planejamento **DigiSUS** Gestor

#### <span id="page-32-0"></span>10.2 Adicionar Objetivo à Diretriz

Para inserir um ou mais objetivos à **Diretriz**, clicar em **(+) Objetivos** na tela inicial do **Plano de Saúde**. Uma tela será aberta para inserir o texto do objetivo. Para visualizar todos os objetivos cadastrados, basta clicar no mesmo botão **(+) Objetivos**.

Vale destacar que não é necessário numerar no campo de texto, pois o sistema faz isso automaticamente. Se necessário, é possível alterar a ordem usando as setas que se encontram ao lado da numeração.

**Cadastro dos objetivos do plano de saúde**

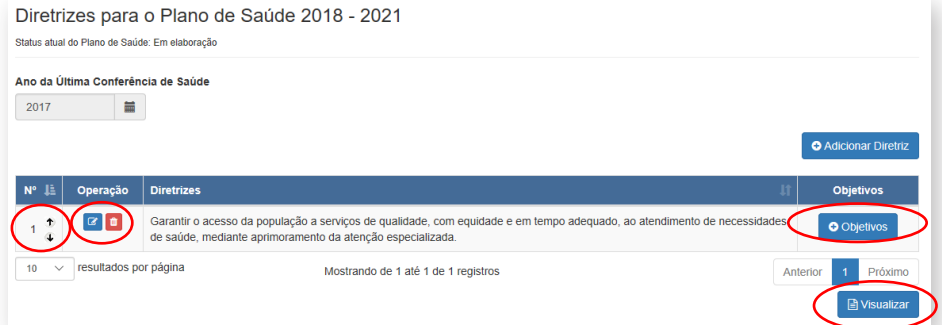

Após inserir o objetivo, clique em **Salvar**. O sistema voltará para a tela inicial de inserir objetivo.

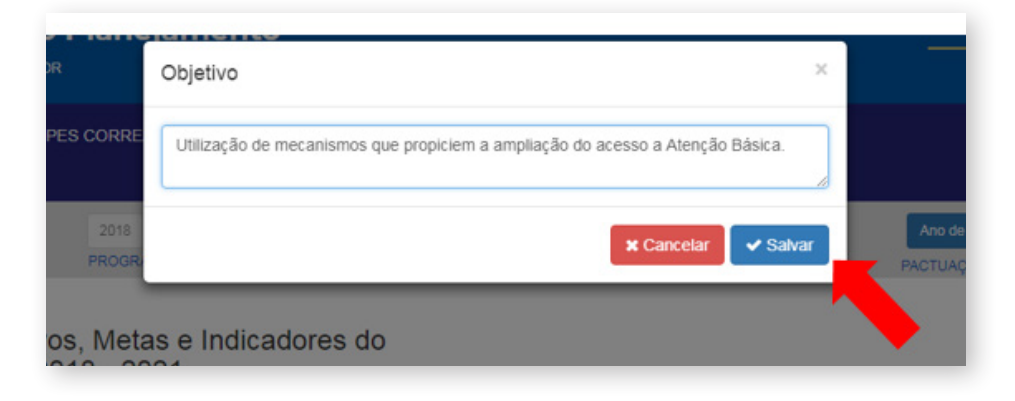

#### **Inserção e visualização dos objetivos cadastrados**

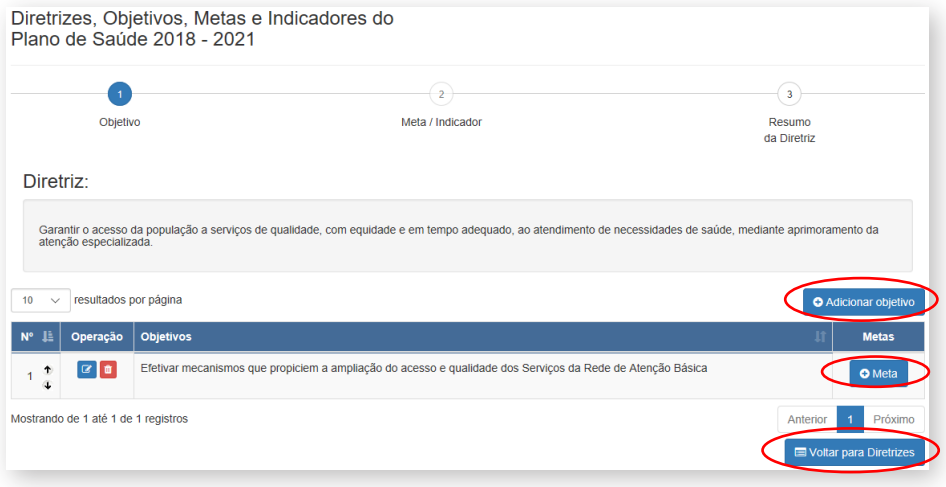

Manual do Usuário Módulo Planejamento DigiSUS Gestor

ბ

33 **F** 

#### <span id="page-34-0"></span>10.3 Adicionar Meta e Indicador ao Objetivo

Ao clicar em **(+) Meta**, uma nova tela é aberta, para que seja inserido o texto da meta, o valor e a unidade de medida dela. Poderá ser informado, ainda, o valor da meta ano a ano para o quadriênio (opcional). Nesta tela, faz-se a escolha do indicador da meta, que será selecionado em uma lista previamente definida ou cadastrado pelo usuário, a unidade de medida e a linha de base do indicador, que é o último valor de referência dele para fins de comparação. Com exceção da previsão das metas e das informações da linha de base/ano, todos os demais campos são de preenchimento obrigatório.

#### **Visualização e cadastro das metas e dos indicadores do plano de saúde**

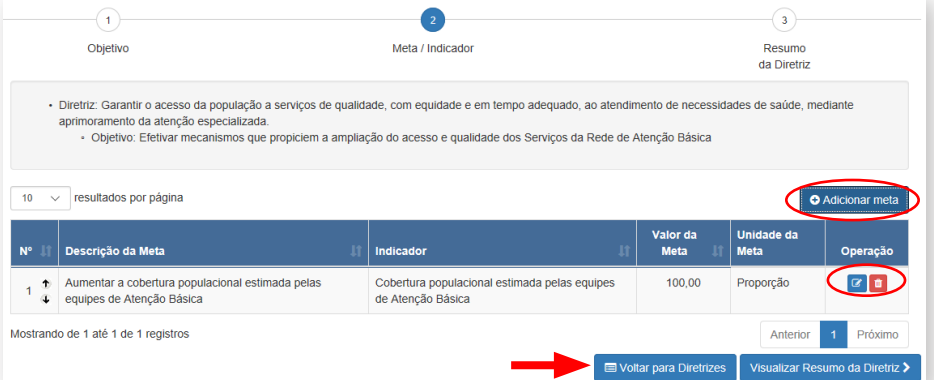

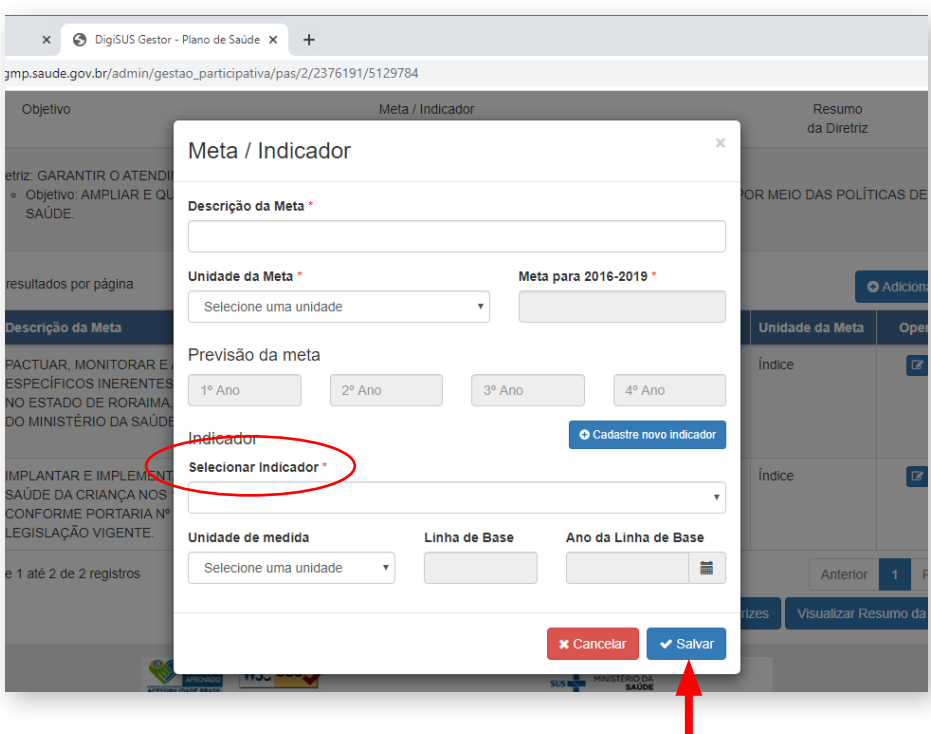

#### **Detalhamento do cadastro das metas e indicadores**

#### Manual do Usuário Módulo Planejamento **DigiSUS** Gestor

#### **Definição de meta**:

Expressa a medida de alcance do Objetivo. Um mesmo objetivo pode apresentar mais de uma meta em função da relevância destas para seu alcance, ao mesmo tempo que é recomendável estabelecer metas que expressem os desafios a serem enfrentados (BRASIL, 2016b, p. 104).

Instruções para preenchimento da meta:

**1. Descrição da meta**: sugere-se trabalhar apenas com o texto para descrever a meta. O valor dela, o quanto se quer alcançar, será indicado em campo próprio.

Exemplo:

Sugestão de descrição da meta: "Aumentar a cobertura da ESF". O quanto se quer alcançar será preenchido no campo "Valor da Meta": 30%.

- **2. Unidade da meta**: será selecionada da lista do sistema. No exemplo, selecionou-se percentual (%).
- **3. Meta para o período do plano de saúde**: indicar o quanto se pretende atingir no quadriênio. No exemplo, foi indicado 30%.

 $35<sub>+</sub>$ 

**4. Previsão da meta**: este campo é de preenchimento opcional e tem o objetivo de captar a previsão da meta para cada ano de execução do plano de saúde.

#### **Definição de indicador**:

Conjunto de parâmetros que permite identificar, mensurar, acompanhar e comunicar, de forma simples, a evolução de determinado aspecto da intervenção proposta (meta). Devem ser passíveis de apuração periódica, de forma a possibilitar a avaliação da intervenção (BRASIL, 2016b, p. 104).

Instruções para preenchimento do indicador:

- **1. Selecionar indicador**: o sistema apresentará uma lista de indicadores cadastrados no DigiSUS Gestor. O usuário poderá selecionar um dos indicadores da lista ou optar por "cadastrar novo indicador". Neste caso, haverá um campo para que o usuário descreva as informações do novo indicador.
- **2. Unidade de medida**: escolher uma das unidades de medidas da lista.
- **3. Linha de base/ano**: a linha de base é o último resultado aferido para o indicador, caso haja. O registro da linha de base e da data de aferição deste resultado possibilita a comparação do indicador ao longo da execução do plano de saúde, partindo de um resultado anterior. A linha de base do indicador será apresentada nos RDQA e RAG, nos quais o gestor apresentará os resultados para o período e poderá fazer análises e considerações.

Ao **salvar** a meta e o indicador, o sistema retorna à tela **Meta/Indicador**. Ao clicar em **Visualizar Resumo da Diretriz**, uma tabela com todas as informações será apresentada para conferência. Para iniciar o registro de uma nova diretriz, deve-se clicar no botão **Voltar para Diretrizes**, conforme indicado anteriormente.

Atenção! **Sempre que clicar em** Visualizar**, o sistema exibirá o que já foi cadastrado, dando uma visão geral do preenchimento do componente. Somente após a visualização, é possível clicar em** Finalizar**.**

#### **Visualização e finalização do plano de saúde**

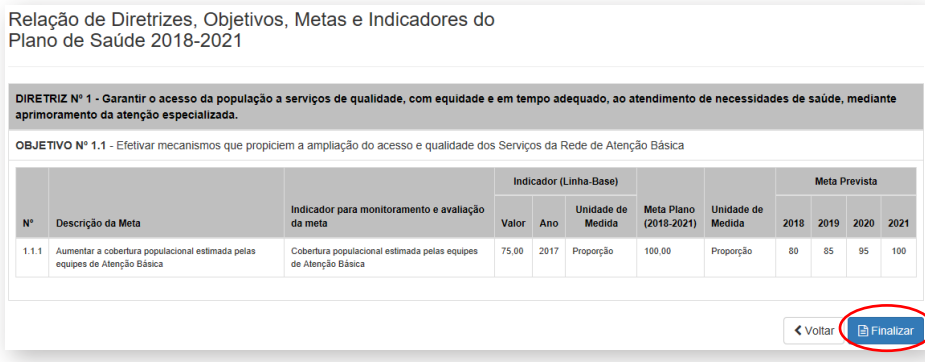

Ao finalizar o preenchimento, será necessário inserir o anexo do plano de saúde completo e selecionar o status do plano: Aprovado, Não aprovado ou Em análise no Conselho de Saúde. Caso o plano já tenha sido analisado, a resolução emitida pelo conselho com o resultado da apreciação deverá ser anexada. A resolução de aprovação das diretrizes para a elaboração do plano de saúde aprovadas pelo conselho de saúde é um anexo opcional.

#### **Validação e inserção de anexos**

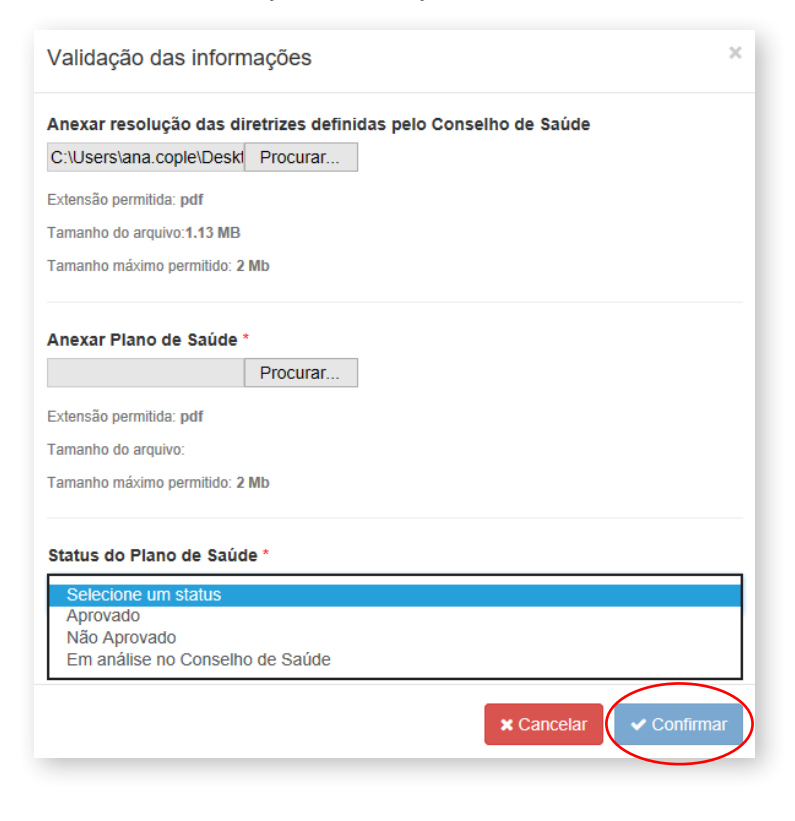

Manual do Usuário Módulo Planejamento **DigiSUS** Gestor

37 |

#### **Ajustes e download de arquivo**

#### Ministério da Saúde

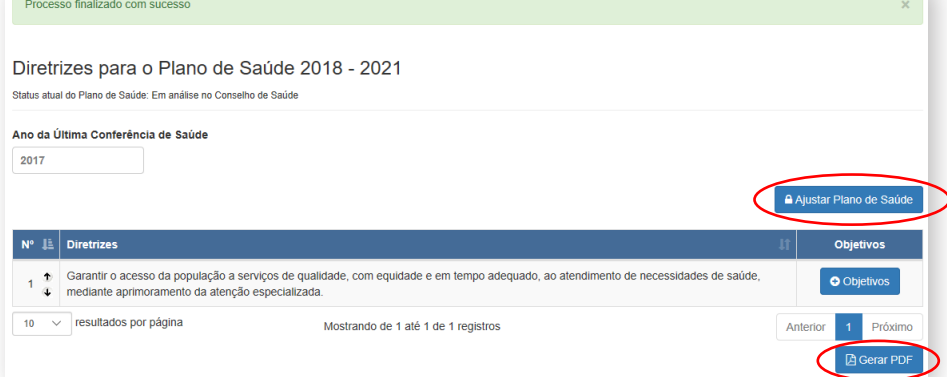

Como dito no início deste tópico, a qualquer momento é possível fazer ajustes no conteúdo inserido, mudar o status de apreciação do plano de saúde ou dos arquivos anexos mediante inserção de justificativa. Somente os perfis gestor e técnico possuem autorização para finalizar o componente **Plano de Saúde** e abrir para ajustes.

Os botões **Gerar PDF** e **Gerar Excel** permitem realizar download somente das Domi registradas na tela do plano de saúde. O download para os demais arquivos é realizado no **Histórico das Ações**, como observado anteriormente.

»

Atenção! **Ao solicitar ajuste no plano de saúde, todas as metas anualizadas na PAS e que estejam em edição, isto é, não finalizadas, serão apagadas, sendo necessária a reanualização dessas metas.**

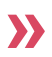

Atenção! **Somente as Programações Anuais de Saúde, assim como os RDQA e RAG com status "em elaboração", receberão as alterações feitas no plano de saúde.**

Manual do Usuário Módulo Planejamento **DigiSUS** Gestor

ბ

#### **Inserção de justificativa para ajuste do plano de saúde**

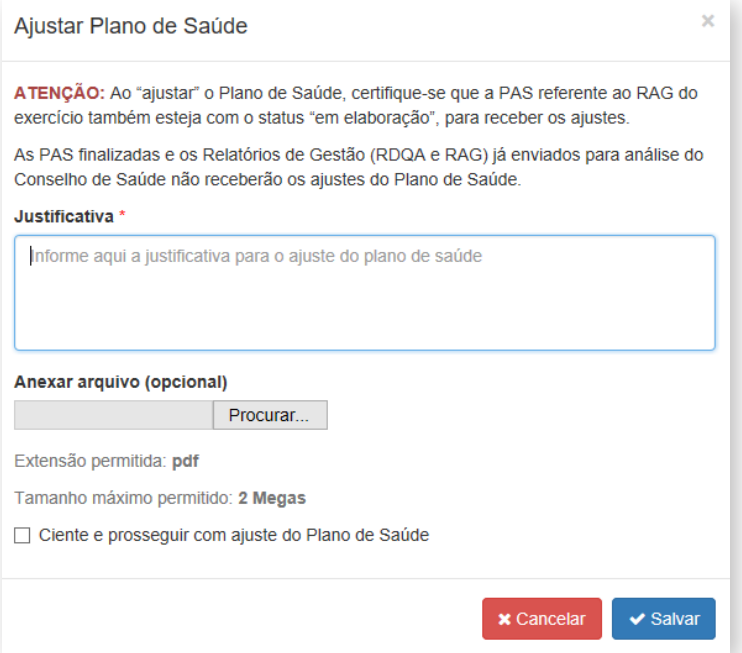

39 **}** 

# <span id="page-40-0"></span>11 Programação Anual de Saúde

#### Conforme **artigo 97 da Portaria de Consolidação n. 1, de 28 de setembro de 2017**:

a Programação Anual de Saúde (PAS) é o instrumento que operacionaliza as intenções expressas no plano de saúde e tem por objetivo anualizar as metas do plano de saúde, com suas respectivas ações e prever a alocação dos recursos orçamentários a serem executados.

No DGMP, o gestor deverá anualizar as metas, descrever as ações e registrar a previsão dos recursos orçamentários a serem executados. Ao finalizar essa parte, o sistema solicita que o gestor ou técnico anexe a Programação Anual de Saúde na íntegra. Nesse contexto, é necessário que o gestor já esteja com a Programação Anual de Saúde elaborada e encaminhada para apreciação do conselho de saúde. Portanto, cabe ressaltar que, no sistema, registra-se uma parte da PAS. Ou seja, não é elaborada e encaminhada para apreciação do conselho de saúde por meio do DGMP.

No componente Programação Anual de Saúde, o sistema será aberto anualmente para preenchimento. O componente apresentará as Diretrizes, Objetivos, Metas e Indicadores preenchidos, conforme registrados no componente **Plano de Saúde**.

## »

Atenção! **Inserir as informações do plano de saúde no sistema é precondição para prosseguir no registro da PAS.**

Primeiramente, será necessário escolher a diretriz e o objetivo e, depois, filtrar as metas relacionadas a eles. A meta a ser anualizada aparecerá como **Pendente**, em vermelho.

#### **Tela inicial da Programação Anual de Saúde**

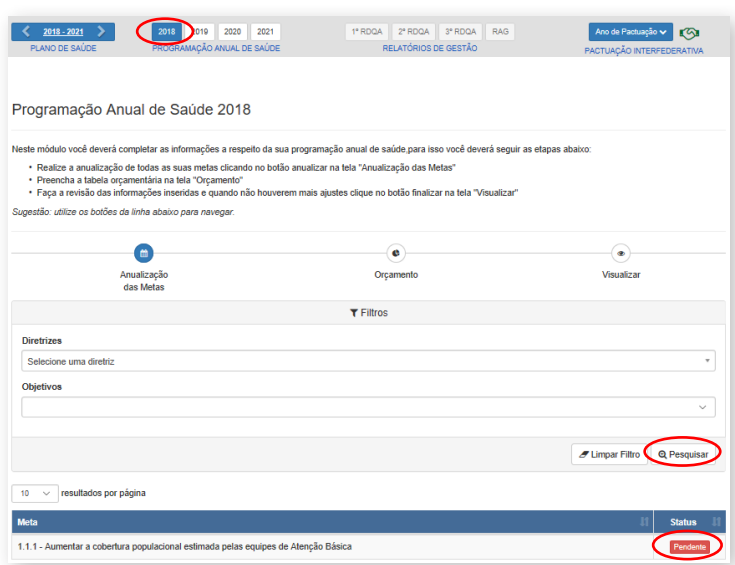

Manual do Usuário Módulo Planejamento **DigiSUS** Gestor

Ao clicar na meta a ser anualizada, abre-se uma tela para confirmação do valor da meta para o ano da PAS em questão. Em seguida, o usuário deve inserir uma ou mais ações para cada meta.

Além da anualização da meta e da descrição das ações, é possível vinculá-la a uma ou mais subfunções (Portaria Mpog n. 42, de 14 de abril de 1999), tais como as usadas no Siops. O sistema não fará a identificação de valores por cada meta ou ação, ainda que haja municípios e estados que consigam informar esse nível de detalhes.

#### **Anualização de meta e inserção de ações e subfunções**

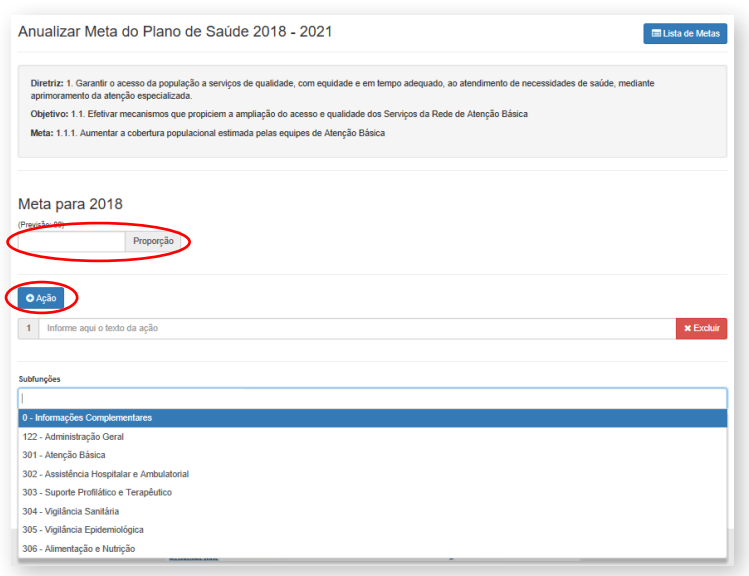

A lógica do sistema está em identificar, na PAS, relação de metas com as subfunções, para que nos RDQA e RAG sejam feitas análises do que se previu em termos de metas e ações e os recursos executados e informados no Siops, quando da prestação de contas. Com a vinculação nas metas, poderá ser feito o monitoramento do alcance delas (do impacto na saúde) de acordo com a subfunção orçamentária. E, caso tenha ocorrido a frustração de receitas impedindo o alcance da meta ou a realização de alguma ação, por exemplo, o gestor poderá fazer suas análises e considerações.

No DGMP, deve ser registrada a previsão considerando as subfunções utilizadas para a área da saúde, conforme previsto na Portaria Mpog n. 42, de 14 de abril de 1999, e destacado no anexo da referida portaria.

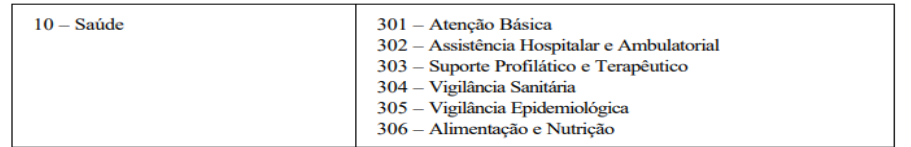

Além das subfunções orçamentárias específicas da área da saúde, o DGMP disponibiliza outras duas: Administração Geral e Informações Complementares.

Administração Geral concentra ações de gestão e manutenção de órgãos do governo. Nessa subfunção, o ente deverá lançar o somatório das despesas constantes da subfunção administrativa: Planejamento e Orçamento, Administração Geral, Administração Financeira, Controle Interno, Tecnologia da Informação, Formação de Recursos Humanos e Comunicação Social.

São representadas por todas as subfunções do grupo 100 não vinculadas diretamente à saúde: 121 – Planejamento e Orçamento; 122 – Administração Geral; 123 – Administração Financeira; 124 – Controle Interno; 125 – Normatização e Fiscalização; 126 – Tecnologia da Informação; 127 – Ordenamento Territorial; 128 – Formação de Recursos Humanos; 129 – Administração de Receitas; 130 – Administração de Concessões; 131 – Comu- -nicação Social.

Para qualquer ação que não se enquadre na relação de subfunções apresentadas, utiliza-se a opção Informações Comple- -mentares. O ente deverá lançar, nessa tabela, o somatório de todas

as despesas das subfunções que não sejam vinculadas à Função Administrativa e Subfunções Vinculadas (Previdência Básica, Previdência do Regime Estatutário, Previdência Complementar, Desenvolvimento Científico, Desenvolvimento Tecnológico e Engenharia, Difusão do Conhecimento Científico e Tecnológico, Refinanciamento da Dívida Interna, Refinanciamento da Dívida Externa Serviço da Dívida Interna Serviço da Dívida Externa, e outras).

Representada por todas as outras subfunções não vinculadas diretamente à saúde, são exemplos: 841 – Refinanciamento da Dívida Interna; 842 – Refinanciamento da Dívida Externa; 843 – Serviço da Dívida Interna; 844 – Serviço da Dívida Externa; 845 – Outras Transferências (I) (A); 846 – Outros Encargos Especiais; 271 – Previdência Básica; 272 – Previdência do Regime Estatutário; 273 – Previdência Complementar; 274 – Previdência Especial.

A segunda etapa do preenchimento do componente **Programação Anual de Saúde** é o lançamento das informações orçamentárias, conforme dados informados pela LOA correspondente. O gestor deverá registrar no DGMP as informações de previsão de receitas por fonte de receita, natureza da despesa e subfunção orçamentária. Clica-se em cada fonte de receita para inserir os valores. Ao concluir essa etapa, cada meta aparecerá como Anualizada, em verde.

Manual do Usuário Módulo Planejamento **DigiSUS** Gestor

#### **Inserção de informações da programação orçamentária**

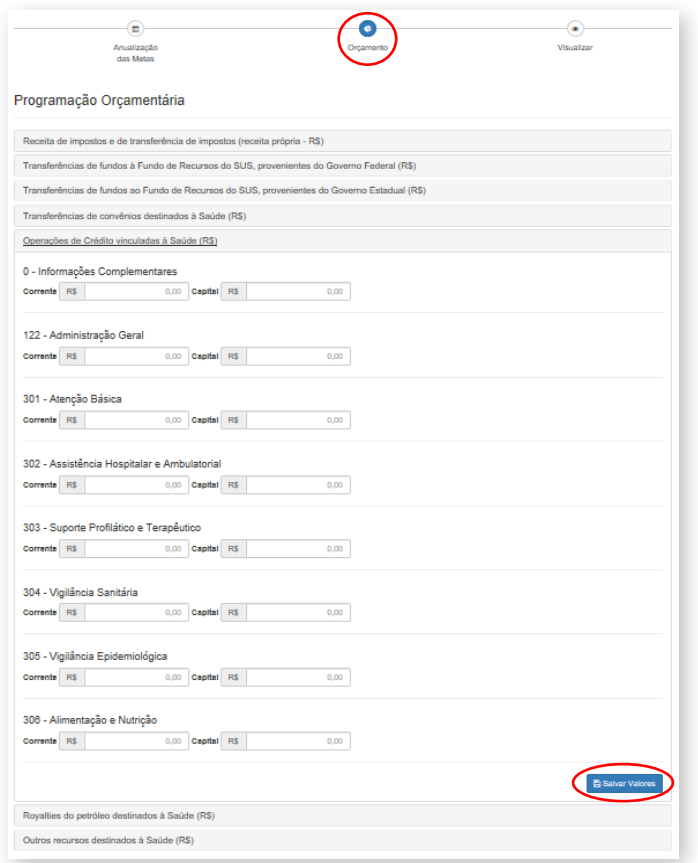

Cabe destacar que, nesse componente, não é possível fazer alterações nas Diretrizes, Objetivos, Metas e Indicadores. Caso seja necessário, o ajuste deve ser feito no componente do **Plano de Saúde**, e o componente da **Programação Anual de Saúde** deve estar aberto (status **"em elaboração"** ou **"liberado para ajustes"**) para receber as alterações feitas no plano de saúde. Ressalte-se que a realização de ajuste no plano de saúde implicará a reanualização de todas as metas constantes das Programações Anuais de Saúde que não estiverem finalizadas, conforme já destacado. Para finalizar, clica-se em **Visualizar** e, então, em **Finalizar**. O mesmo processo de finalização ocorre com a inserção do arquivo com a Programação Anual de Saúde completa e a informação do status de apreciação pelo respectivo conselho de saúde.

#### **Visualização e finalização da Programação Anual de Saúde**

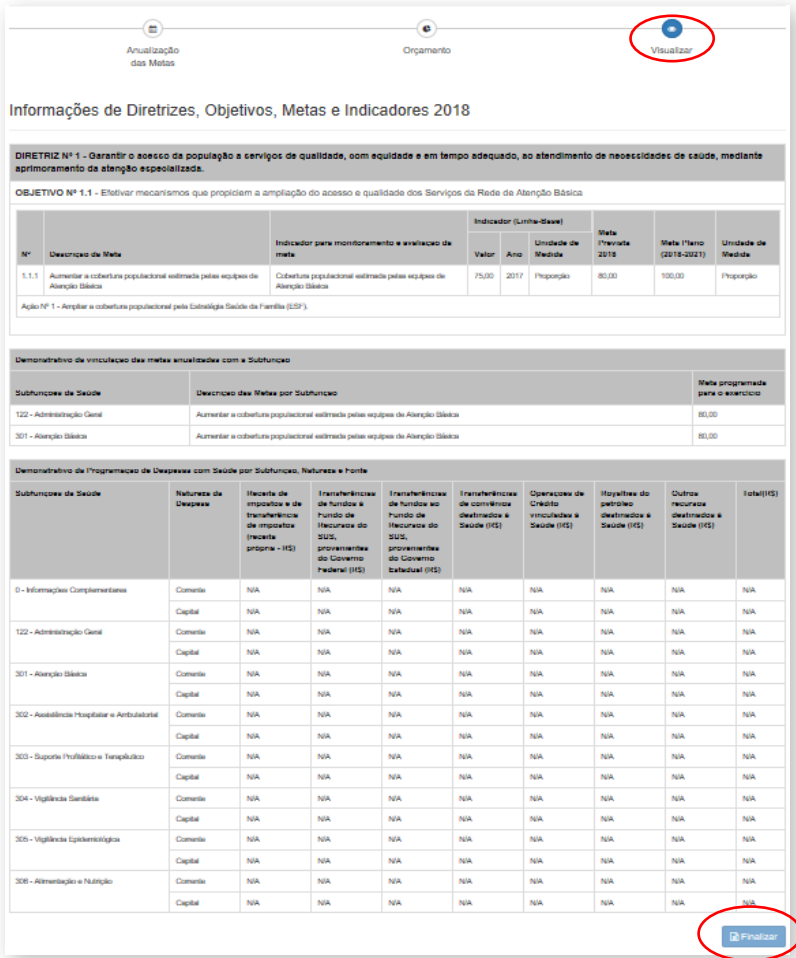

Manual do Usuário Módulo Planejamento **DigiSUS** Gestor

ბ

#### **Inserção de arquivo e status de apreciação**

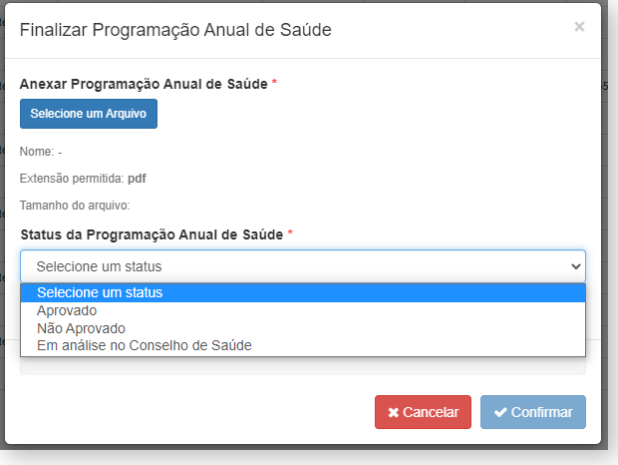

O mesmo procedimento de ajuste vale para a **Programação Anual de Saúde**. É necessário inserir justificativa, caso seja necessário fazer alguma alteração textual ou de arquivos anexos, contudo, sem a necessidade de passar por um fluxo de liberação do sistema.

#### **Tela de ajuste da PAS**

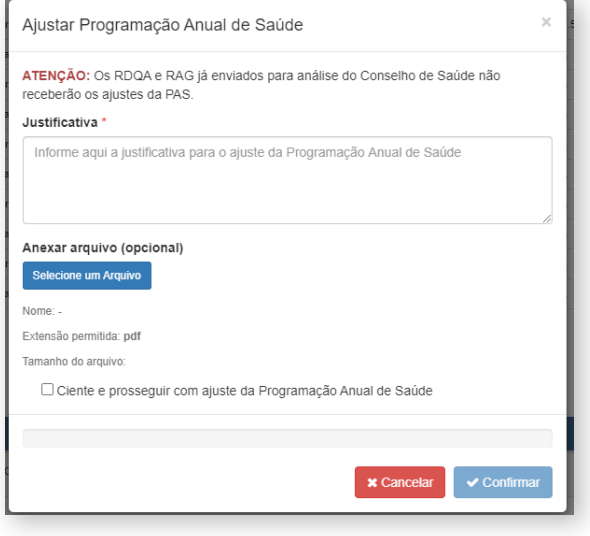

Atenção! **Ao solicitar ajuste na PAS, certifique-se de que os RDQA e o RAG estejam no status em elaboração. Caso já tenham sido encaminhados para análise do conselho de saúde ou aprovados pelo conselho de saúde, ou seja, fechadas para o gestor, não receberão alterações feitas na PAS após ajustes.**

»

# <span id="page-47-0"></span>12 Relatório Detalhado do Quadrimestre Anterior e Relatório Anual de Gestão

O DGMP é o sistema obrigatório para a elaboração do RDQA e do RAG e o envio para avaliação e recomendações do conselho de saúde, no caso do RDQA, e para a apreciação do conselho de saúde, no caso do RAG. Nesse sentido, o sistema foi elaborado de forma a possibilitar melhora da qualidade na elaboração desses instrumentos de monitoramento e prestação de contas, respectivamente. Em atendimento à Lei Complementar n. 141, de 13 de janeiro 2012, e às recomendações dos órgãos de controle quanto à melhoria no processo de monitoramento da execução de planos de saúde pelas áreas finalísticas do MS, os componentes **RDQA** e **RAG** buscam incorporar e aprimorar funcionalidades do SargSUS. Eles têm os objetivos específicos de:

- Inserir os resultados alcançados por meta anualizada na PAS.
- Possibilitar, aos conselhos de saúde, uma avaliação qualificada sobre os RDQA e RAG, com base na disponibilização de série histórica de indicadores.
- Dar transparência à execução das ações programadas, bem como à alocação dos recursos financeiros.
- Permitir o monitoramento da execução física, orçamentária e financeira nos RDQA e RAG.

Segundo a Lei Complementar n. 141, de 13 de janeiro de 2012, artigo 31:

> Os órgãos gestores de saúde da União, dos estados, do Distrito Federal e dos municípios darão ampla divulgação, inclusive em meios eletrônicos de acesso público, das prestações de contas periódicas da área da saúde, para consulta e apreciação dos cidadãos e de instituições da sociedade, com ênfase no que se refere a:

> I – Comprovação do cumprimento do disposto nesta Lei Complementar;

II – Relatório de Gestão do SUS;

III – Avaliação do Conselho de Saúde sobre a gestão do SUS no âmbito do respectivo ente da Federação.

Parágrafo único. A transparência e a visibilidade<br>serão asseguradas mediante incentivo à asseguradas mediante incentivo à participação popular e realização de audiências públicas, durante o processo de elaboração e discussão do plano de saúde.

O RDQA objetiva o monitoramento das metas e ações da PAS e deve ser apresentado até o final dos meses de maio (1º RDQA), setembro (2º RDQA) e fevereiro (3º RDQA), na Casa Legislativa, e apresentado ao conselho de saúde correspondente (LC n. 141/2012):

> Os Conselhos de Saúde, no âmbito de suas atribuições, avaliarão a cada quadrimestre o relatório consolidado do resultado da execução orçamentária e financeira no âmbito da saúde e o relatório do gestor da saúde sobre a repercussão da execução desta Lei Complementar nas condições de saúde e na qualidade dos serviços de saúde das populações respectivas e encaminhará ao Chefe do Poder Executivo do respectivo ente da Federação as indicações para que sejam adotadas as medidas corretivas necessárias (BRASIL, 2012, art. 41).

O DGMP permite a elaboração dos RDQA, mas vale lembrar novamente: o envio via sistema ao conselho de saúde não substitui a apresentação e as discussões presenciais.

Já o RAG deve ser apresentado até o dia 30 de março do ano seguinte ao da execução financeira, ao respectivo conselho de saúde, cabendo ao conselho emitir parecer conclusivo sobre o cumprimento ou não das normas estatuídas.

Como dito anteriormente, os RDQA e RAG somente serão liberados para elaboração após o preenchimento das informações da Programação Anual de Saúde correspondente, abrindo para preenchimento na temporalidade devida. O sistema apresenta a estrutura de relatório aprovada pelo Conselho Nacional de Saúde (Res. CNS n. 459, de 10 de outubro de 2012), aplicável tanto para os relatórios quadrimestrais quanto para o anual, com os devidos ajustes. O menu lateral dos RDQA e RAG é retrátil ao clique.

As antigas funcionalidades do SargSUS foram aperfeiçoadas e a maior parte dos dados vêm previamente importada de sistemas nacionais de informação, cuja data de consulta dos dados e a referida fonte vêm informadas em cada item. Ao finalizar o relatório, é possível baixar o arquivo com o documento formatado. Com exceção dos itens 1 e 2, os demais são de preenchimento obrigatório. Isto é, os campos de **Análises e Considerações** existentes em cada um dos itens do sumário precisam receber comentários dos gestores.

Além da inserção de análises e considerações, em cada um dos itens dos RDQA e RAG, será possível a inclusão de imagens e tabelas, entre outros recursos, caso seja de interesse, por exemplo, agregar mais informações das bases de dados locais, uma vez que o DGMP apenas apresenta informações das bases nacionais. Cabe destacar que, sempre que possível, as informações são apresentadas com a série histórica dos últimos cinco anos, se disponíveis.

O item 1 traz dados da identificação do ente em questão, tais como os apresentados no menu superior do sistema. Nesse item, nenhuma informação precisa ser preenchida, além das considerações que achar pertinente.

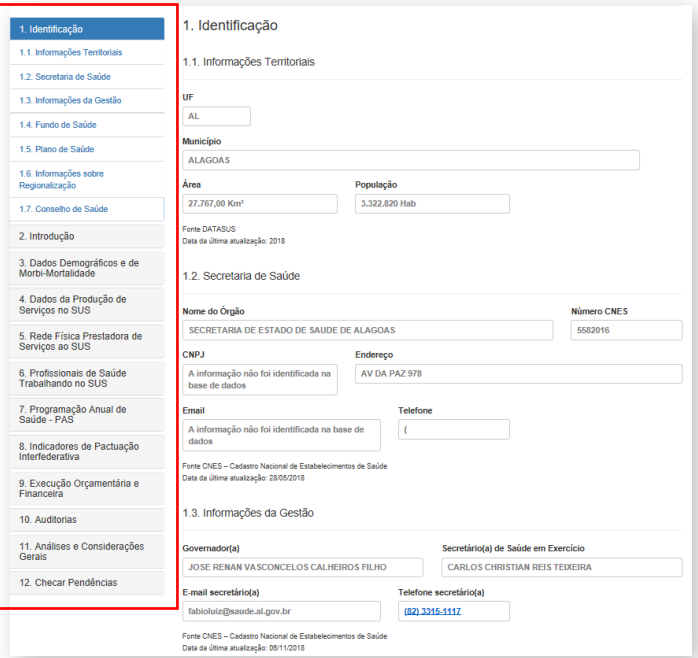

#### **Tela inicial dos RDQA e RAG – visão do menu**

Manual do Usuário Módulo Planejamento **DigiSUS** Gestor

Como o sistema produz um relatório físico ao final, o item 2 de **Introdução** tem por objetivo receber as considerações gerais que os gestores querem destacar no relatório, sendo de preenchimento opcional. É necessário **gravar** cada um dos itens ao final.

#### **Tela para inserção de introdução ao relatório**

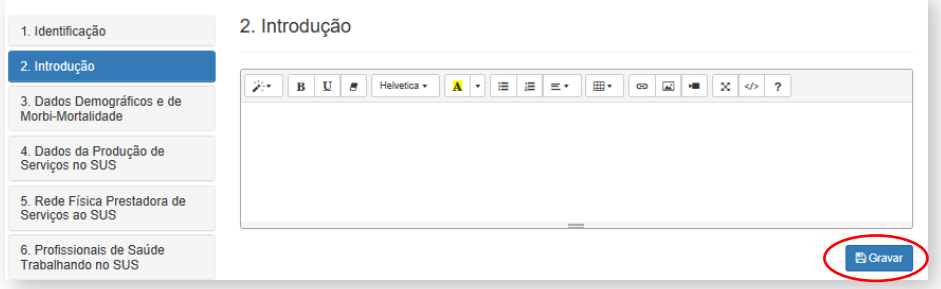

Os itens 3 e 4 trazem **Dados Demográficos** e de **Morbimortalidade** e da **Produção de Serviços no SUS**, respectivamente. Sempre que possível, o sistema apresenta os dados dos últimos cinco anos disponíveis para facilitar o processo de monitoramento e avaliação.

**Telas de dados demográficos e de morbimortalidade e da produção de serviços no SUS do RDQA e RAG**

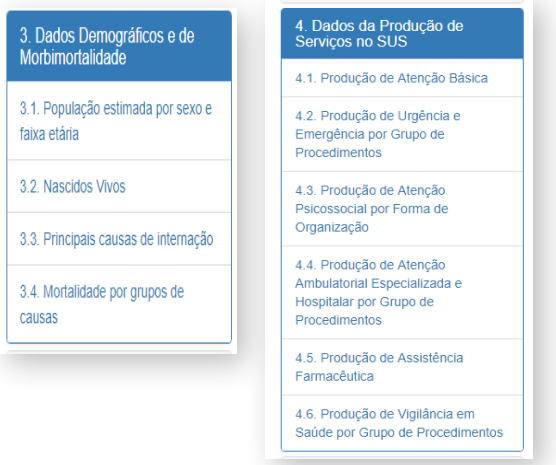

Novamente, todos os dados advêm das bases nacionais e respeitam o período de fechamento nacional. A funcionalidade de Análise e Considerações em cada um dos itens do RDQA e RAG deve ser usada pelo gestor para complementar ou informar dados mais atuais, caso seja necessário.

#### **Exemplo do item 2 com série histórica dos dados**

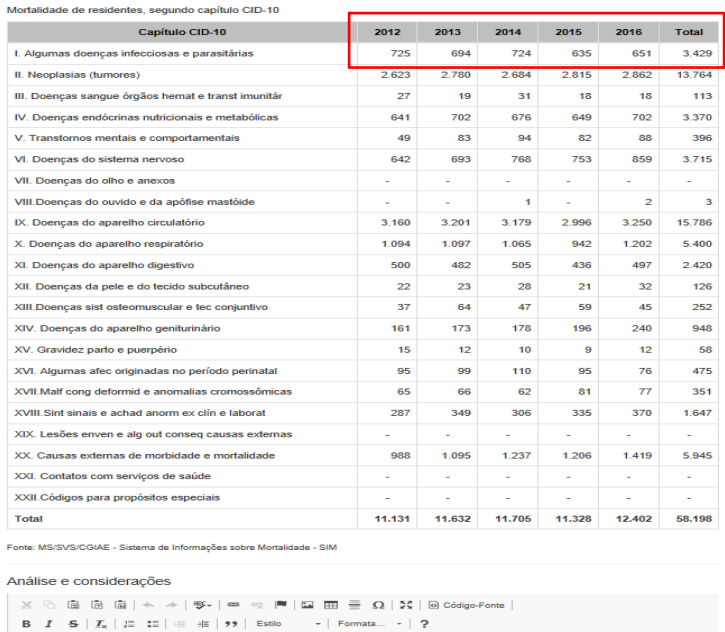

Manual do Usuário Módulo Planejamento **DigiSUS** Gestor

O item 5 apresenta as informações da **Rede Física Prestadora de Serviços ao SUS** e as informações sobre os Consórcios vigentes preenchidas no menu **Identificação** do sistema.

**Tela do item e do subitem 5 do RDQA e RAG**

5. Rede Física Prestadora de Serviços ao SUS

5.1. Por tipo de estabelecimento e gestão

5.2. Por natureza jurídica

5.3. Consórcios em saúde

O item 6 traz os quantitativos dos **Profissionais de Saúde Trabalhando no SUS**, sendo possível dar destaque a alguma **Classificação Brasileira de Ocupações (CBO)** específica, mediante pesquisa e seleção apresentadas no campo inferior da tela.

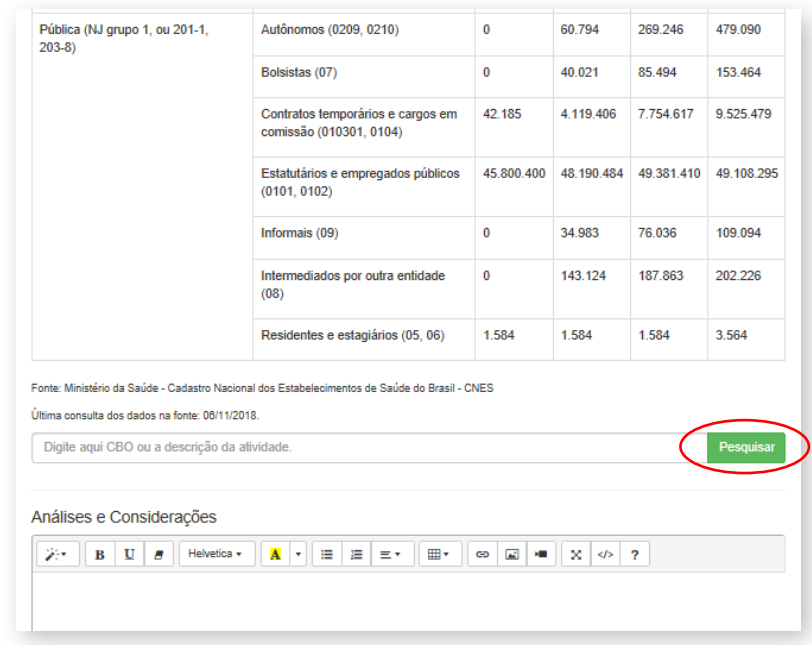

#### **Exemplo do item 6 e campo para pesquisa da CBO**

O item 7 apresenta as informações previamente inseridas nos componentes do **Plano de Saúde** e da **Programação Anual de Saúde**. Neste item, o gestor deve informar os resultados alcançados para as metas previstas, e o sistema fará o cálculo automático do percentual atingido. As informações podem ser salvas parcialmente a qualquer momento; no entanto, o campo de "Análises e Considerações" estará disponível somente após o preenchimento de todas as informações obrigatórias. Nos relatórios quadrimestrais, a inserção do resultado parcial é opcional. Ou seja, caso não haja como informar um resultado no fechamento do quadrimestre, deve-se selecionar o campo **Sem Apuração**.

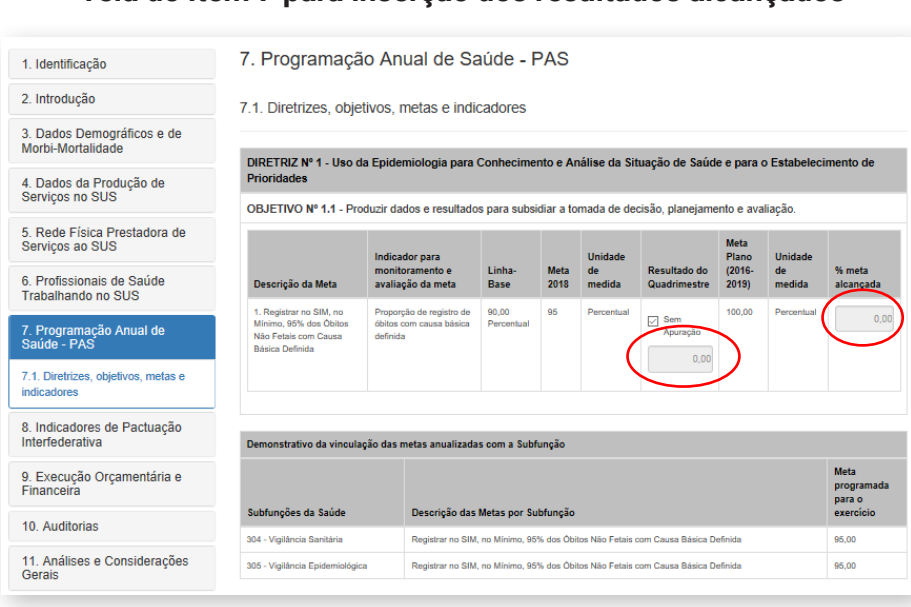

**Tela do item 7 para inserção dos resultados alcançados**

As Diretrizes, Objetivos, Metas, Indicadores e as metas anualizadas serão trazidas da **Programação Anual de Saúde**, sem possibilidade de edição nos **RDQA** e **RAG**.

O item 8 traz as metas cadastradas no componente da **Pactuação Interfederativa de Indicadores**. Cabe ao usuário o preenchimento dos resultados alcançados, sendo que, no RDQA poderá ser informado o resultado apenas das metas passíveis de apuração no período. No RAG, deverão ser informados os resultados de todas as metas. A tela dos municípios para registro do alcance de metas só será habilitada após a homologação da pactuação por parte da SES, e a tela dos estados e do DF só será habilitada após aprovação da pactuação por parte dos respectivos conselhos de saúde.

O cálculo percentual de alcance da meta deve ser realizado conforme o comportamento que se pretende. Para determinadas metas, desejam-se resultados semelhantes ou maiores que o valor pactuado. Para outras, desejam-se resultados semelhantes ou menores que o valor pactuado.

Tome-se como exemplo o indicador 22 – Número de ciclos que atingiram mínimo de 80% de cobertura de imóveis visitados para controle vetorial da dengue. Suponha-se que determinado ente tenha definido como meta que pretende alcançar 80% de visitas nos seis ciclos. Ao final do período, apurou que de fato conseguiu visitar no mínimo 80% dos imóveis nos seis ciclos. O percentual de alcance da meta foi de 100%.

Manual do Usuário Módulo Planejamento **DigiSUS** Gestor

Em outra situação, considere-se que, ao final do período, tenha sido possível visitar no mínimo 80% dos imóveis em quatro ciclos. Dividindo-se o número de ciclos com percentual satisfatório de visitas a imóveis (4) pelo número total de ciclos (6) e multiplicando-se o resultado por 100, encontra-se o percentual de alcance da meta: 4/6  $x 100 = 66.67\%$ .

Por outro lado, há metas em que se pretendem resultados iguais ou menores que o pactuado. Por exemplo, em relação ao indicador 15 – Taxa de mortalidade infantil. Suponha-se que determinado ente tenha definido como meta que espera no máximo 30 óbitos. Ao final do período, apurou que de fato aconteceram 30 óbitos infantis; portanto, o percentual de alcance da meta foi de 100%.

Diferentemente, se o número de óbitos apurados ao final do período tiver sido de 25 – portanto, abaixo do pactuado –, já se percebe que o resultado foi satisfatório, pois, para esse indicador, espera-se um resultado semelhante ou menor ao pactuado. Então, o percentual de alcance da meta foi maior que 100%. Faz-se necessário calcular o quanto excedeu os 100%. Foram cinco óbitos a menos do que o valor pactuado. Dividindo-se 5 pelo valor esperado (30) e multiplicando-se por 100%, calcula-se o percentual excedente além dos 100%: 5/30 x 100 = 16,67%. Dessa maneira, o percentual de alcance da meta foi 116,67%.

Em outra análise, supondo que, ao final do período, o número de óbitos apurados tenha sido de 35 – portanto, acima do pactuado –, já se percebe que o resultado foi insatisfatório, pois, para esse indicador, espera-se um resultado semelhante ou menor ao pactuado. Então, o percentual de alcance da meta foi menor que 100%. Faz-se necessário calcular o percentual de alcance da meta. Foram cinco óbitos a mais do que o valor pactuado. Dividindo-se 5 pelo valor esperado (30) e multiplicando-se por 100%, calcula-se o percentual de óbitos além do pactuado: 5/30 x 100 = 16,67%. Dessa maneira, o percentual de alcance da meta foi: 100% - 16,67% = 83,33%.

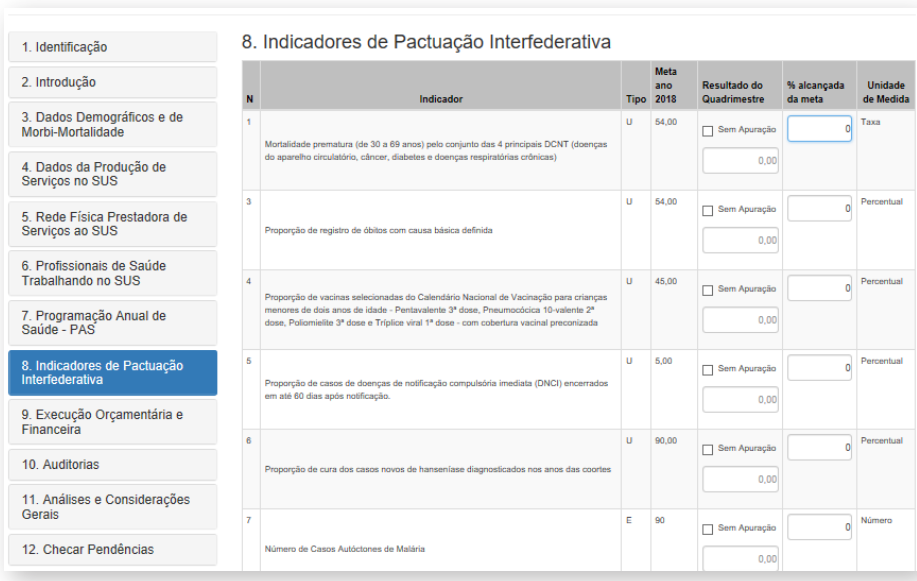

**Tela do item 8 para inserção dos resultados alcançados**

O item 9 apresenta os formulários com as informações de **Execução Orçamentária e Financeira** importadas do Siops (sistema de alimentação obrigatória) durante a elaboração dos RDQA e do RAG. Ou seja, não há lançamento de informações de execução orçamentária no DGMP, apenas os formulários previamente preenchidos e transmitidos via Siops. Além dos formulários tradicionalmente apresentados no SargSUS, o DGMP traz o subitem 9.1 com a **Execução da Programação por Fonte, Subfunção e Natureza da Despesa – também migrado do Siops**, que substitui a antiga tabela de execução por blocos de financiamento.

Já no item 9.4, com a **Execução Orçamentária e Financeira de Recursos Federais Transferidos Fundo a Fundo, segundo bloco de financiamento e programa de trabalho**, serão apresentados os valores dos recursos federais repassados fundo a fundo para estados, DF e municípios por programa de trabalho, conforme o ano de referência do RAG. O DGMP importará os dados da base do **Fundo Nacional de Saúde (FNS)** e será apresentado ao gestor um campo para registro do valor executado. Ressalta-se que os valores apresentados nesta tabela correspondem aos repasses realizados no ano de exercício.

> Atenção! **A Tabela 9.4 – Execução Orçamentária e Financeira de Recursos Federais Transferidos Fundo a Fundo, segundo bloco de financiamento e programa de trabalho – somente é apresentada no RAG, não sendo objeto de apuração nos RDQA.**

Manual do Usuário Módulo Planejamento **DigiSUS** Gestor

»

#### **Tela do item 9.4**

Ministério da Saúde

9.4. Execução orçamentária e financeira de recursos federais transferidos fundo a fundo, segundo bloco de financiamento e programa de trabalho

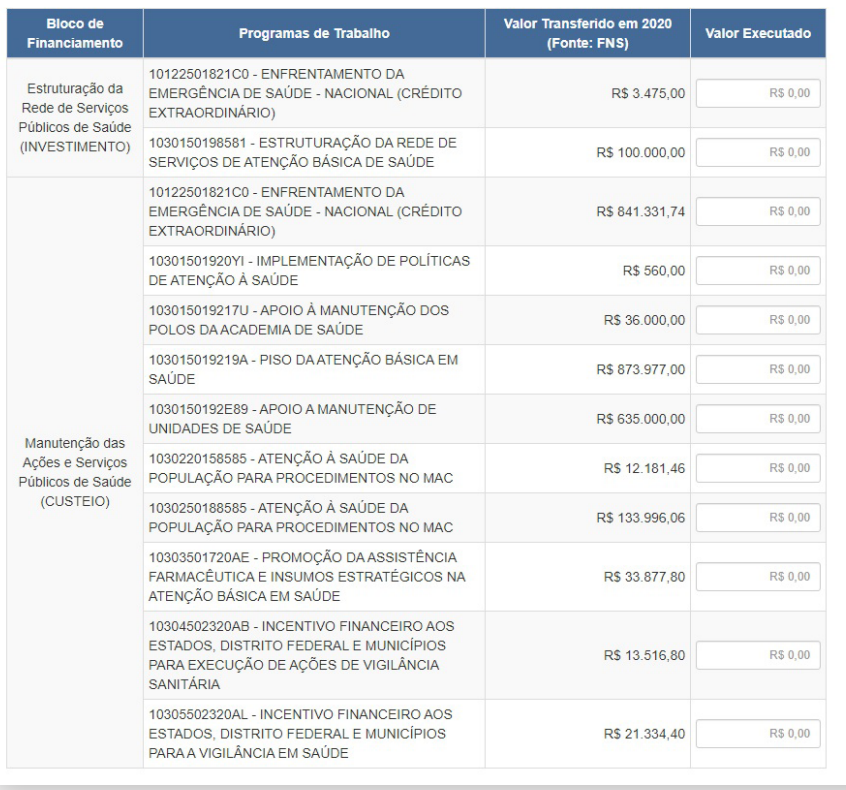

O item 10 apresenta as informações de **Auditoria**. Conforme previsto na LC n. 141/2012, artigo 36:

> O gestor do SUS em cada ente da Federação elaborará Relatório Detalhado do Quadrimestre Anterior (RDQA), o qual conterá, no mínimo, as seguintes informações:

[...]

II – auditorias realizadas ou em fase de execução no período e suas recomendações e determinações.

O **Sistema Nacional de Auditoria do SUS (SNA)** possui o **Sistema de Auditoria do SUS (Sisaud/SUS)**, de onde serão importadas informações sobre auditorias realizadas e em curso no estado ou no município. Caso o ente não faça o registro regular dessas informações no Sisaud/SUS, poderá inserir as informações manualmente no sistema.

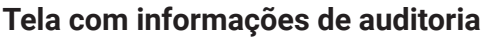

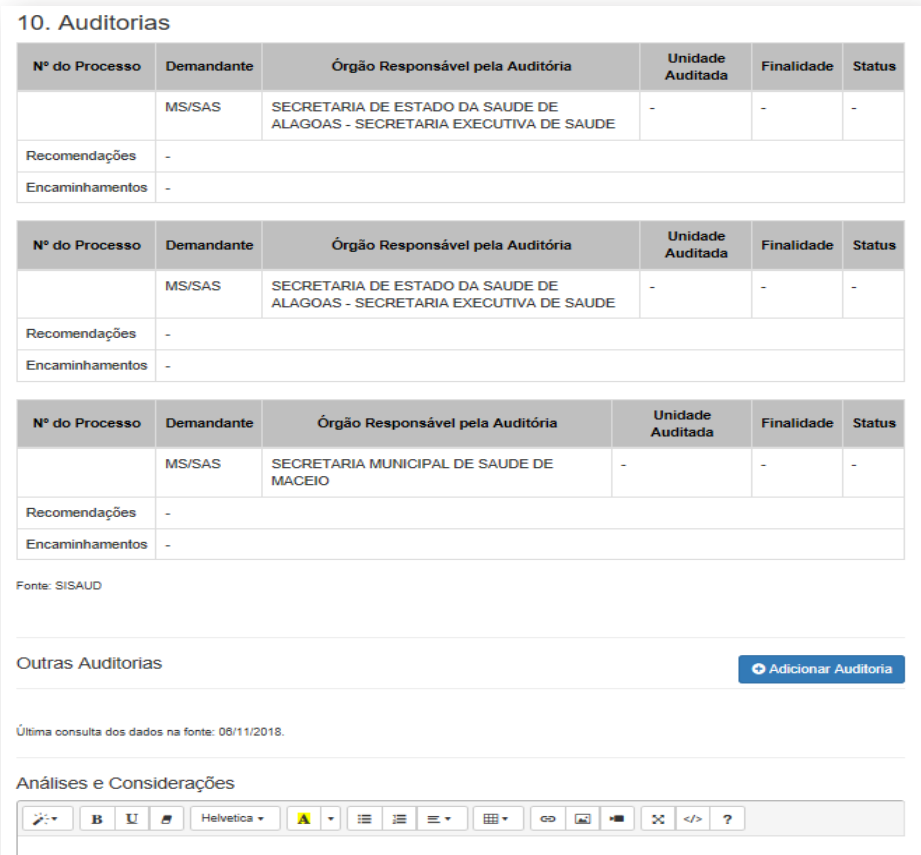

**Tela com informações de auditoria**

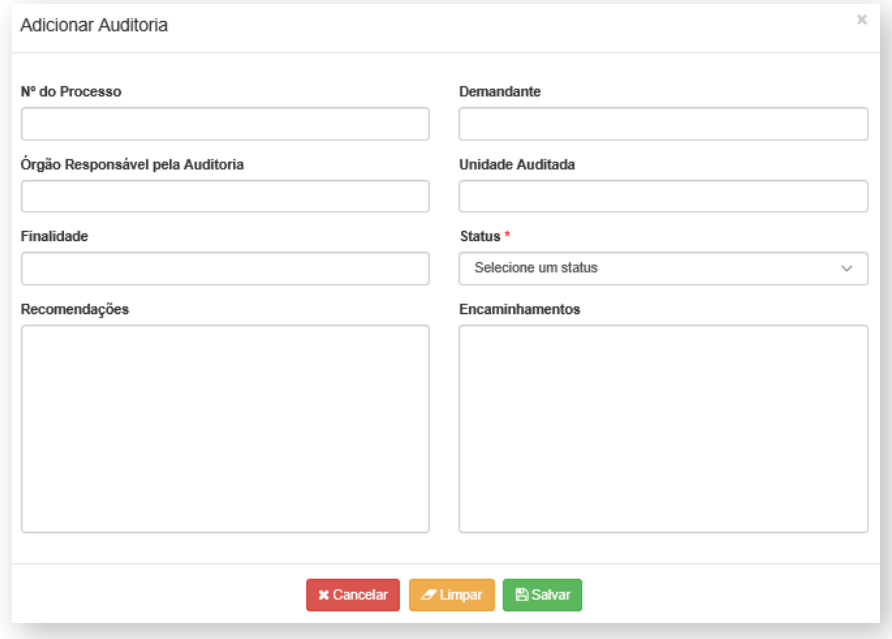

Manual do Usuário Módulo Planejamento DigiSUS Gestor

ბ

#### **Tela do item 11**

Ministério da Saúde

Status atual do Relatório: Em elaboração Relatório Anual de Gestão

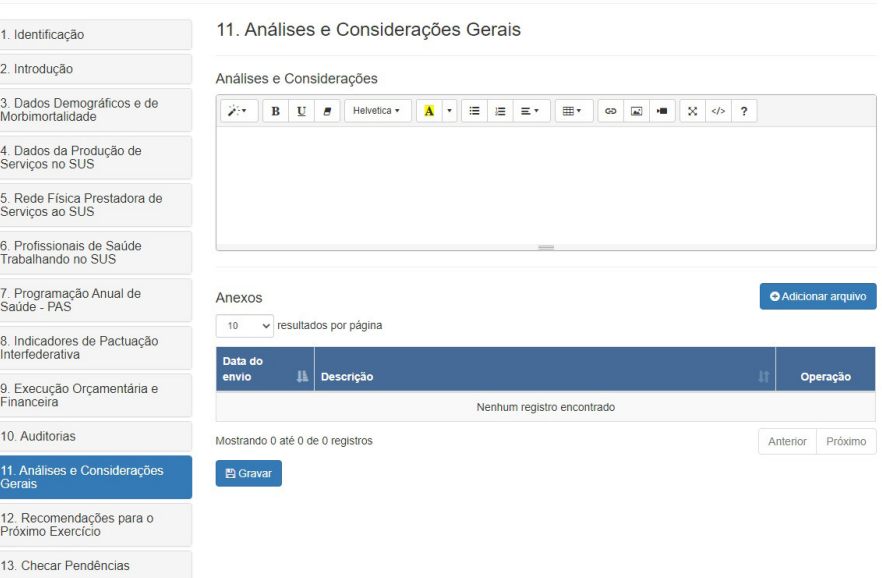

O item 11 apresenta um campo para inserção das **Análises e Considerações Gerais** nos RDQA e RAG, e também oferece ao usuário a possibilidade de anexar arquivos de imagens ou de texto, planilhas ou em formato PDF que considere importante para complementar os referidos relatórios. No caso do RAG, o item 12 é reservado para registro das **Recomendações para o Próximo Exercício**.

Por fim, o item **Checar Pendências** sinaliza os itens que ainda não foram preenchidos e permite **Gravar Relatório**, no caso do RDQA (item 12), e **Enviar para o Conselho de Saúde** (item 13), no caso do RAG, para a apreciação do respectivo conselho.

#### **Tela do item 12 (RDQA)**

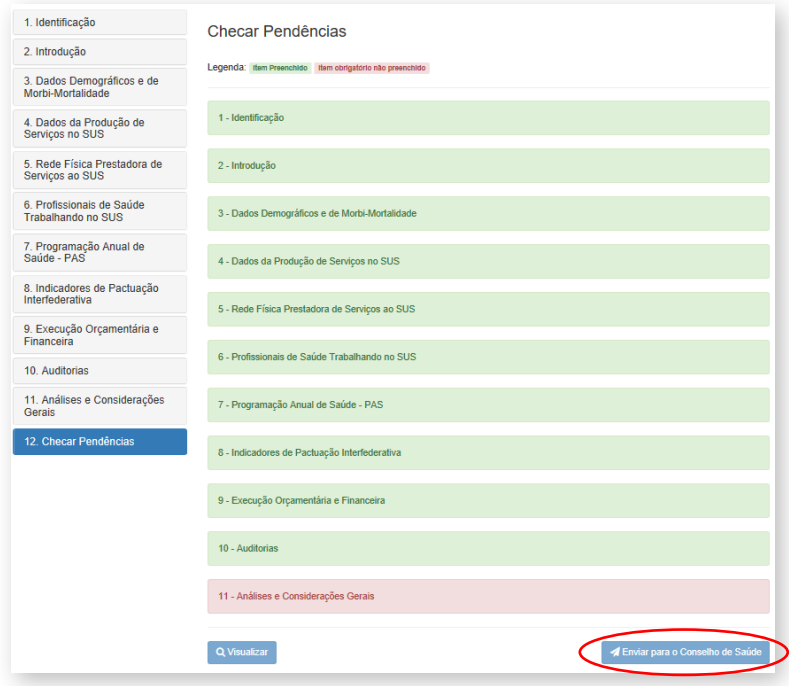

Após o envio ao conselho de saúde, os formulários ficam bloqueados, mas podem ser consultados pelo gestor. Além disso, após a finalização, um arquivo PDF do relatório será gerado automaticamente no banco de dados e poderá ser baixado pelo usuário por meio da opção **Download Relatório** ou **Relatório PDF**.

#### **Tela após o envio ao conselho de saúde**

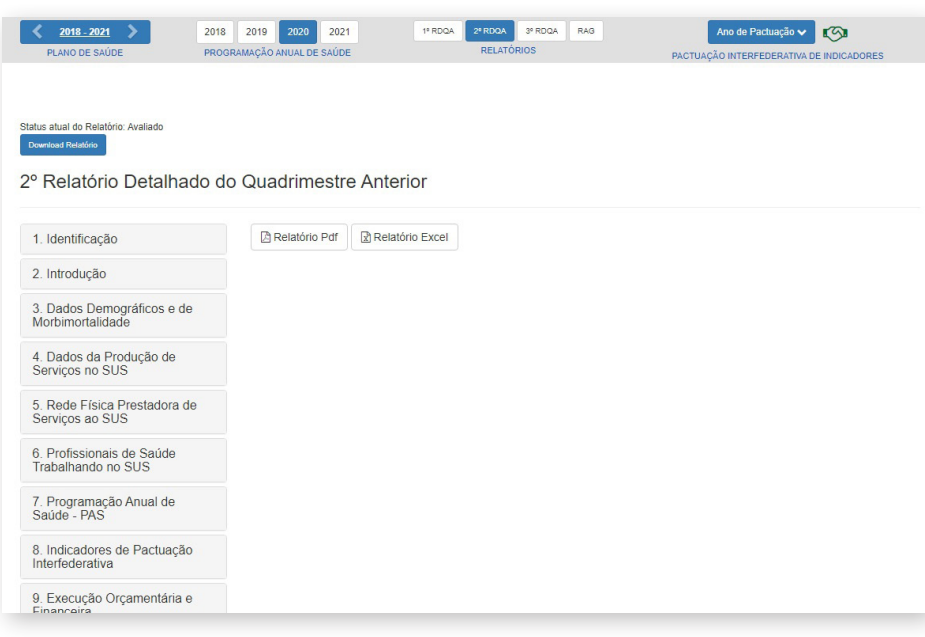

Manual do Usuário Módulo Planejamento **DigiSUS** Gestor

Para finalizar, o conselho de saúde, em seu perfil, consegue visualizar todos os itens do RDQA e do RAG, sem a possibilidade de edição. Porém, no DGMP, assim como o gestor, o conselho de saúde necessariamente precisa se manifestar em todos os itens do relatório (exceto itens 1 e 2), além de emitir **Parecer**, no caso do RAG, e inserir Análises e Considerações Gerais, no caso do RDQA (item 13). O RAG pode ser aprovado, aprovado com ressalva, reprovado ou retornado para ajuste, via sistema. Cabe também, ao conselho de saúde, anexar a resolução de apreciação.

#### **Campo para inserção de considerações do conselho de saúde – RDQA e RAG**

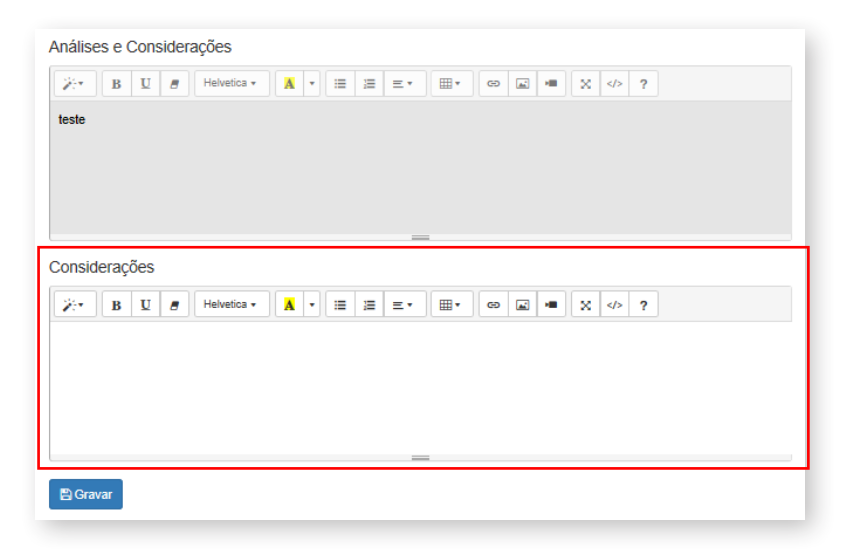

#### **Tela para emissão do parecer – RAG**

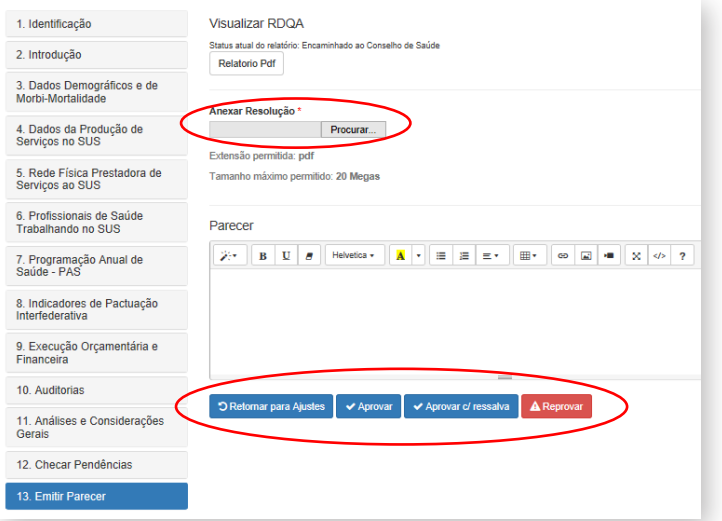

É importante frisar que o DGMP é um sistema em construção, estando previstas melhorias para versões futuras, acompanhadas pela área técnica responsável.

Com essas novas formas de organizar e apresentar as informações de planejamento, procura-se valorizar uma sequência lógica e interligada entre os instrumentos de planejamento do SUS, dando mais agilidade na apresentação de informações pelo gestor, entregando para a gestão e para a sociedade meios de acompanhar o resultado das políticas públicas de saúde.

Manual do Usuário Módulo Planejamento **DigiSUS** Gestor

### <span id="page-62-0"></span>Referências

BRASIL. COMISSÃO INTERGESTORES TRIPARTITE. Resolução n. 45, de 25 de julho de 2019. Altera o anexo da Resolução n. 08, de 24 de novembro de 2016. **Diário Oficial da União**: seção 1, Brasília, DF, n. 163, p. 59, 23 ago. 2019.

BRASIL. COMISSÃO INTERGESTORES TRIPARTITE. Resolução n. 8, de 24 de novembro de 2016. Dispõe sobre o processo de pactuação interfederativa de indicadores para o período 2017-2021, relacionados a prioridades nacionais em saúde. **Diário Oficial da União**: seção 1, Brasília, DF, n. 237, p. 95, 12 dez. 2016a.

BRASIL. Decreto n. 9.723, de 11 de março de 2019. Altera o Decreto n. 9.094, de 17 de julho de 2017, o Decreto n. 8.936, de 19 de dezembro de 2016, e o Decreto n. 9.492, de 5 setembro de 2018, para instituir o Cadastro de Pessoas Físicas – CPF como instrumento suficiente e substitutivo da apresentação de outros documentos do cidadão no exercício de obrigações e direitos ou na obtenção de benefícios e regulamentar dispositivos da Lei n. 13.460, de 26 de junho de 2017. **Diário Oficial da União**: seção 1, Brasília, DF, n. 48, p. 2-3, 12 mar. 2019.

BRASIL. **Lei Complementar n. 141, de 13 de janeiro de 2012**.

Regulamenta o § 3º do art. 198 da Constituição Federal para dispor sobre os valores mínimos a serem aplicados anualmente pela União, Estados, Distrito Federal e Municípios em ações e serviços públicos de saúde; estabelece os critérios de rateio dos recursos de transferências para a saúde e as normas de fiscalização, avaliação e controle das despesas com saúde nas 3 (três) esferas de governo; revoga dispositivos das Leis nos 8.080, de 19 de setembro de 1990, e 8.689, de 27 de julho de 1993; e dá outras providências. Brasília, DF: Presidência da República, 2012. Disponível em: http://www.planalto.gov. br/ccivil\_03/leis/lcp/lcp141.htm. Acesso em: 11 ago. 2020.

#### BRASIL. **Lei n. 8.142, de 28 de dezembro de 1990**.

Dispõe sobre a participação da comunidade na gestão do Sistema Único de Saúde (SUS) e sobre as transferências intergovernamentais de recursos financeiros na área da

saúde e dá outras providências. Brasília, DF: Presidência da República, 1990. Disponível em: http://www.planalto.gov. br/ccivil\_03/leis/L8142.htm. Acesso em: 11 ago. 2020.

BRASIL. Ministério da Saúde. FUNDAÇÃO OSWALDO CRUZ. **Manual de planejamento no SUS**. 1. ed. rev. Brasília, DF: MS, 2016b. 138 p., il. (Série Articulação Interfederativa, v. 4).

BRASIL. Ministério da Saúde. **Portaria de Consolidação n. 1, de 28 de setembro de 2017**. Consolidação das normas sobre os direitos e deveres dos usuários da saúde, a organização e o funcionamento do Sistema Único de Saúde. Brasília, DF: MS, 2017. Disponível em: http://bvsms.saude.gov.br/bvs/saudelegis/ gm/2017/prc0001\_03\_10\_2017.html. Acesso em: 11 ago. 2020.

BRASIL. Ministério do Planejamento Orçamento e Gestão. **Portaria n. 42, de 14 de abril de 1999**. Atualiza a discriminação da despesa por funções de que tratam o inciso I do § 1º do art. 2º e § 2º do art. 8º, ambos da Lei n. 4.320, de 17 de março de 1964, estabelece os conceitos de função, subfunção, programa, projeto, atividade, operações especiais, e dá outras providências. Brasília, DF: MPOG, 1999. Disponível em: https://www.legisweb. com.br/legislacao/?id=182092. Acesso em: 11 ago. 2020.

Manual do Usuário Módulo Planejamento **DigiSUS** Gestor

63

**[Conte-nos o que pensa](https://forms.office.com/Pages/ResponsePage.aspx?id=00pVmiu1Ykijb4TYkeXHBYASKfH9fjZCq3Fst7lM-TVUM0xUMlk2NFlNR01XNjNHSUc1U0taQkpJUSQlQCN0PWcu)  sobre esta publicação.** Clique aqui e responda a pesquisa.

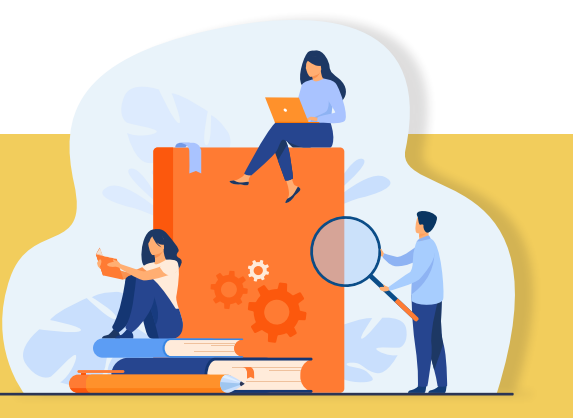

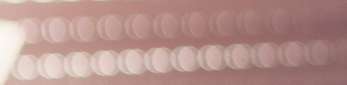

# DISQUE 136

**[Biblioteca Virtual em Saúde do Ministério da Saúde](http://bvsms.saude.gov.br) bvsms.saude.gov.br**

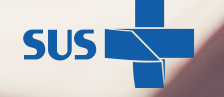

 $\begin{picture}(20,20)(-0.0,0.0) \put(0,0){\line(1,0){10}} \put(15,0){\line(1,0){10}} \put(15,0){\line(1,0){10}} \put(15,0){\line(1,0){10}} \put(15,0){\line(1,0){10}} \put(15,0){\line(1,0){10}} \put(15,0){\line(1,0){10}} \put(15,0){\line(1,0){10}} \put(15,0){\line(1,0){10}} \put(15,0){\line(1,0){10}} \put(15,0){\line(1,0){10}} \put($ 

 $\Omega$ 

**MINISTÉRIO DA<br>SAÚDE** Governo Federal